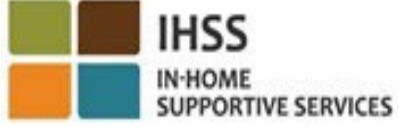

MALIGAYANG PAGDATING SA ELECTRONIC VISIT VERIFICATION (EVV) PANGKALAHATANG-IDEYA NG LOKASYON SA PAG-CHECK-IN AT PAG-CHECK-OUT PARA SA MGA HINDI NANINIRAHANG TAGABIGAY NG IHSS/WPCS

> Inihahandog Ng: California Department of Social Services (CDSS) CMIPS & Systems Enhancement Branch 2024

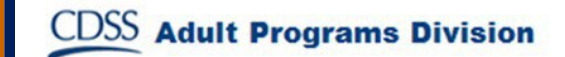

# Ano Ang Ating Pag-uusapan

- Ang Sistema ng IHSS/WPCS EVV
- Mga opsyon sa IHSS EVV kabilang ang IHSS EVV Mobile Application
- Pag-check-In/Pag-check-Out gamit ang IHSS EVV Mobile App, Electronic Services Portal (ESP), at Telephone Timesheet System (TTS)
- Mga Pagsasaayos ng Timesheet

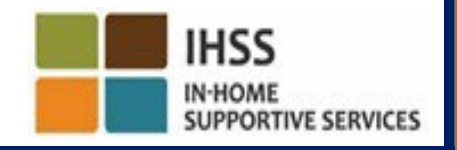

# Ang Sistema ng IHSS/WPCS EVV

Ang pederal na 21<sup>st</sup> Century Cures Act ay nag-aatas sa mga tagabigay ng IHSS/WPCS na mag-check-in at mag-check-out sa pagsisimula at pagtatapos ng bawat araw ng trabaho sa tamang oras na elektronikong kukumpirmahin ang heograpikal na lokasyon ng In-Home Supportive Services (IHSS) at ng Waiver Personal Care Services (WPCS) kapag ang mga serbisyo ay ibinibigay sa tahanan ng tagatanggap. Ang layunin ng pederal na pangangailangang ito ay tiyakin na ang mga tagatanggap ng IHSS at WPCS ay natatanggap ang pangangalaga na kinakailangan nila sa kanilang tahanan o komunidad.

Simula sa Hulyo 1, 2023, ang lahat ng mga tagabigay ng IHSS/WPCS na hindi nag-self-certify na nakatira sila kasama ang tagatanggap na kanilang pinagtatrabahuhan, o ang mga Hindi Naninirahang tagabigay ng IHSS/WPCS, ay kinakailangang mag-check in at mag-check out mula sa lokasyon kung saan ang mga serbisyo ay ibinigay sa simula at katapusan ng bawat araw ng trabaho at tukuyin kung nagbibigay sila ng mga serbisyo sa "komunidad" o sa "tahanan" ng tagatanggap.

Ang kinakailangan ng EVV na mag-check-in at mag-check-out ay makakaapekto lamang sa mga hindi naninirahang mga tagabigay. Ang mga nakatirang tagabigay at tagatanggap ay **hindi** apektado ng pagbabagong ito.

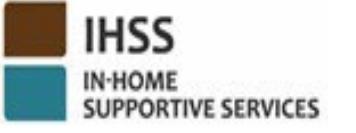

# Mga Pagpipilian sa IHSS EVV

- IHSS EVV Mobile App
- **ESP at TTS**
- Ang mga Hindi Naninirahang Tagabigay ng IHSS/WPCS ay maaaring mag-check-in/magcheck-out sa bawat araw ng trabaho gamit ang alinman sa mga sumusunod na opsyon:
	- $\triangleright$  IHSS EVV Mobile App, ESP, TTS
- Ang mga kagamitan na magagamit mo sa panahon ng pag check-in at pag-check-out:

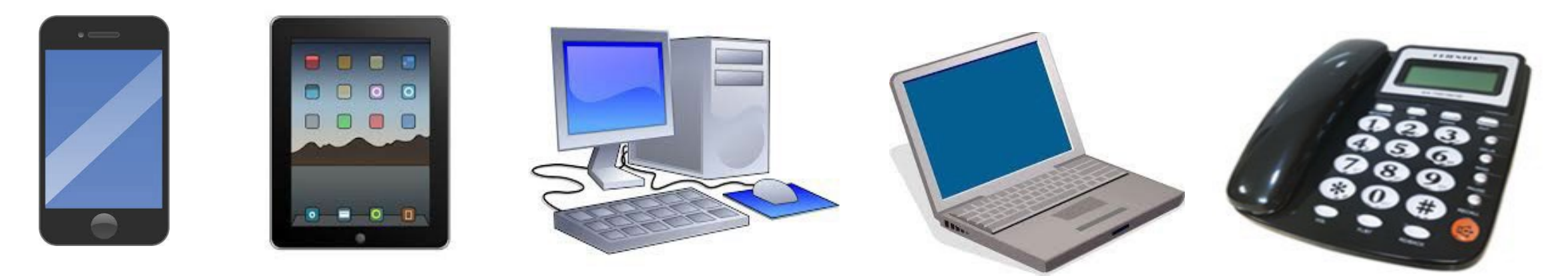

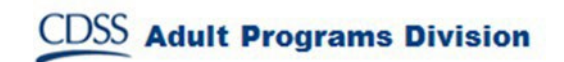

# Ano Ang Ibig Sabihin Nito

- *Sa oras ng pagsisimula at pagtatapos ng bawat araw ng trabaho*, ang mga tagabigay na hindi nanirahan kasama ng tagatanggap na kanilang binibigyan ng mga serbisyo ay kinakailangang mag-check-in at mag-checkout gamit ang IHSS EVV Mobile Application, ESP, o TTS.
- Kukumpirmahin lamang sa elektronikong paraan ang geo-location sa oras na magcheck-in at mag-check-out ang tagabigay kapag pinipili ang 'bahay.
- '*Hindi kokolektahin sa buong* araw ang geo-location o kapag natukoy ang isang tagabigay na nasa "komunidad" kapag sila ay nag-check in o nag-check-out.

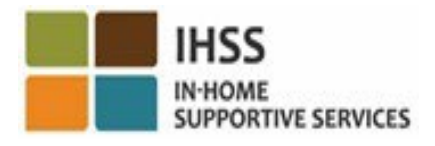

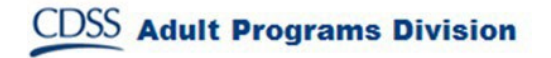

# Ano Ang Ibig Sabihin Nito (sa pagpapatuloy)

- Ang mga hindi naninirahang tagabigay na nagbibigay ng mga serbisyo ng IHSS at WPCS sa isang tagatanggap na nauugnay sa parehong programa ng IHSS at WPCS, ay kakailanganing magcheck-in at mag-check-out para sa parehong programa nang hiwalay.
- Ang impormasyon sa pag-check-in at pag-check-out ay madaling mag-o-auto-populate sa iyong electronikong timesheet.
- Walang mga parusa kung magkamali ang isang tagabigay sa panahon ng pag-check-in at pagcheck-out. Maaaring ayusin ng mga tagabigay ang check-in at check-out at lokasyon sa kanilang elektronikong timesheet hanggang sa kung kailan nila isusumite ang kanilang timesheet sa kanilang tagatanggap para sa pag-apruba tulad ngayon.

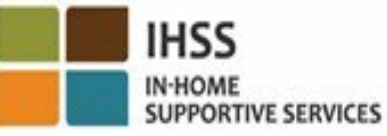

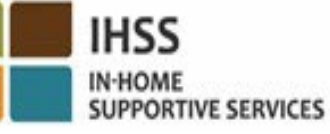

# IHSS EVV MOBILE APP

Upang maging madali para sa mga tagabigay, nilikha ng CDSS ang IHSS EVV Mobile App upang pahintulutan ang mga tagabigay na mag-check-in at mag-check-out. **Hindi** susubaybayan ng mobile app ang lokasyon ng isang tagbigay sa buong araw.

Ang geo-location ay makukumpirma lamang sa elektronikong paraan sa oras na mag-check-in at magcheck-out ang tagabigay kapag pinipili ang 'bahay.' Ang mobile app ay madaling ma-access sa pamamagitan ng anumang kagamitang pinapagana ng internet tulad ng smart phone o tablet.

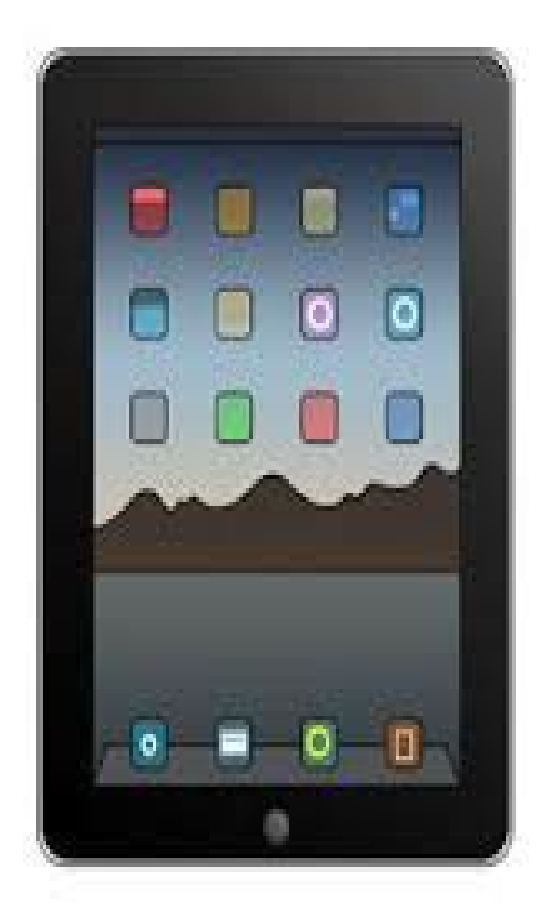

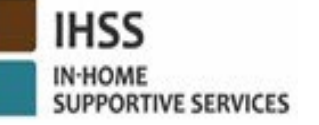

# Mga Kinakailangan ng IHSS EVV MOBILE APP

Upang magamit ang IHSS EVV Mobile App, ang mga Hindi Naninirahang Tagabigay ng IHSS/WPCS ay dapat munang:

- I-download ang libreng IHSS EVV Mobile App. sa pamamagitan ng App Store ng Apple para sa mga device ng iOS, o sa Google Play Store para sa mga device ng Android.
- I-access ang mobile app gamit ang parehong ESP username at password. Hindi na kailangang muling magparehistro.

Maaaring hanapin ng mga gumagamit ang app. gamit ang sumusunod na mga keyword:

- IHSS, EVV, EVV App, IHSS App, WPCS, CDSS, EVV Mobile, o Electronic Visit Verification
- Piliin ang IHSS Program EVV Solution ng **California** para sa mga Tagabigay ng IHSS/WPCS
- Upang i-install, mag-click sa alinman sa mga sumusunod na icons/graphics:

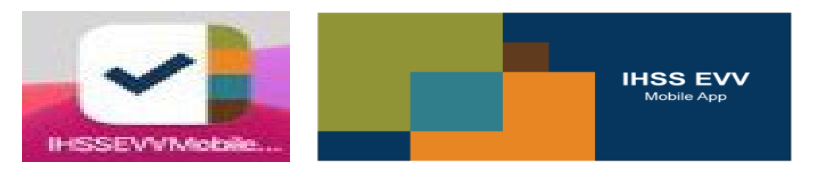

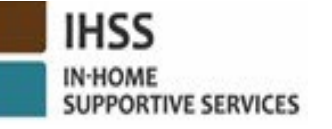

# IHSS EVV MOBILE APP (Mga) Onboarding Screen

Pagkatapos mai-install ang IHSS EVV Mobile app, maa-access ng mga tagabigay ang **(mga) Onboarding screen** kapag binuksan mo sa *umpisa* ang mobile app. Ang (mga) Onboarding screen ay nagpapakita ng mga katangian ng aplikasyon at isang walkthrough kung paano gumagana ang app. Para mag-navigate sa mga screen, maaari mong piliin ang **buton na Next**. Upang i-bypass ang (mga) Onboarding screen at direktang pumunta sa **IHSS EVV Login screen**, piliin ang **Login link** sa kanang sulok sa itaas.

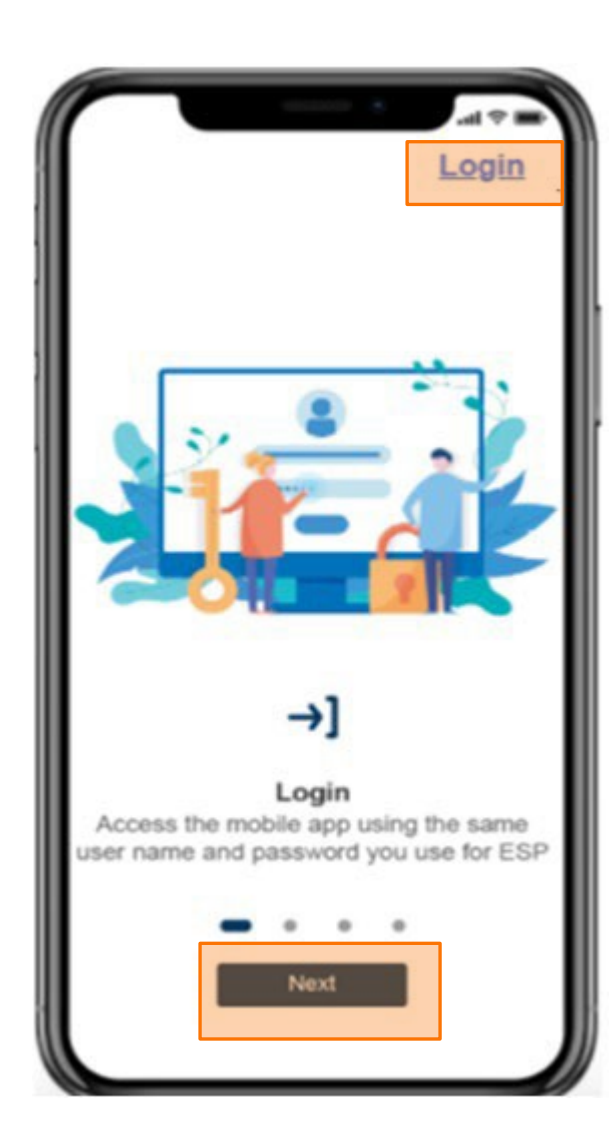

ELECTRONIC VISIT VERIFICATION LOKASYON SA PAG-CHECK-IN/PAG-CHECK-OUT

#### IHSS EVV MOBILE APP

## **Check-In**

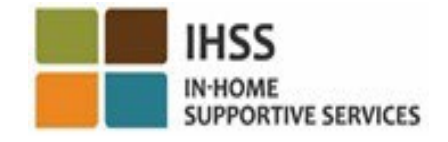

**Adult Programs Division** 

#### IHSS EVV MOBILE APP: Welcome Home Screen

- Mag-log in sa IHSS EVV Mobile App gamit ang
- iyong ESP username at password.
- Kapag naka-log in na, dadalhin ka sa IHSS EVV Mobile App **Welcome Home screen**.
- Hihilingin sa iyong piliin ang gusto mong gawin: Mag-check-In o Mag-check-Out. Para mag-checkin, i-click ang **link sa Pag-check-In.**

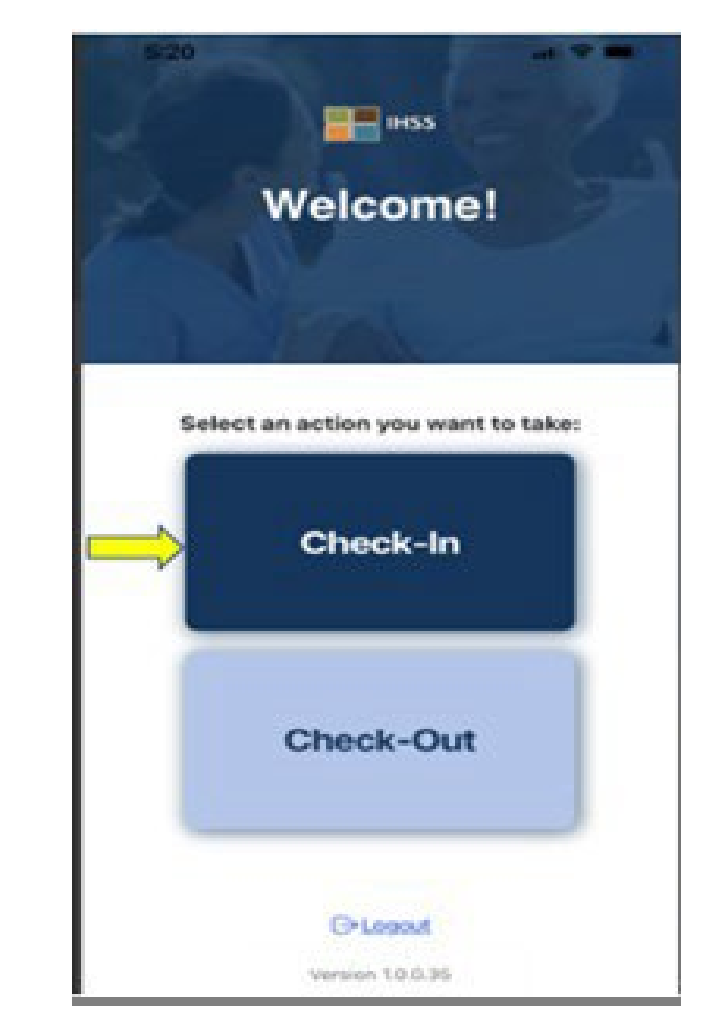

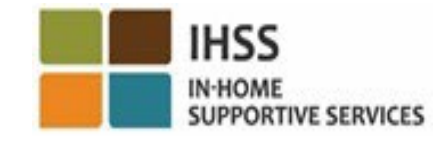

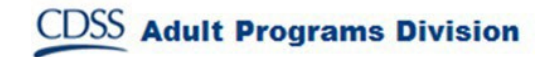

# IHSS EVV MOBILE APP: Paganahin ang Lokasyon

Pagkatapos i-click ang Check-In, sasabihan kang paganahin ang iyong lokasyon. Upang makapagnavigate sa mga screen ng Check-In o Check-Out, dapat na gumagana ang mga serbisyo ng lokasyon para sa kagamitan. Piliin ang "**Paganahin**" para magpatuloy. Ang geo-location ay makukumpirma lamang sa elektronikong paraan sa oras na mag-check-in o magcheck-out ang tagabigay kapag pinili ang 'bahay.'

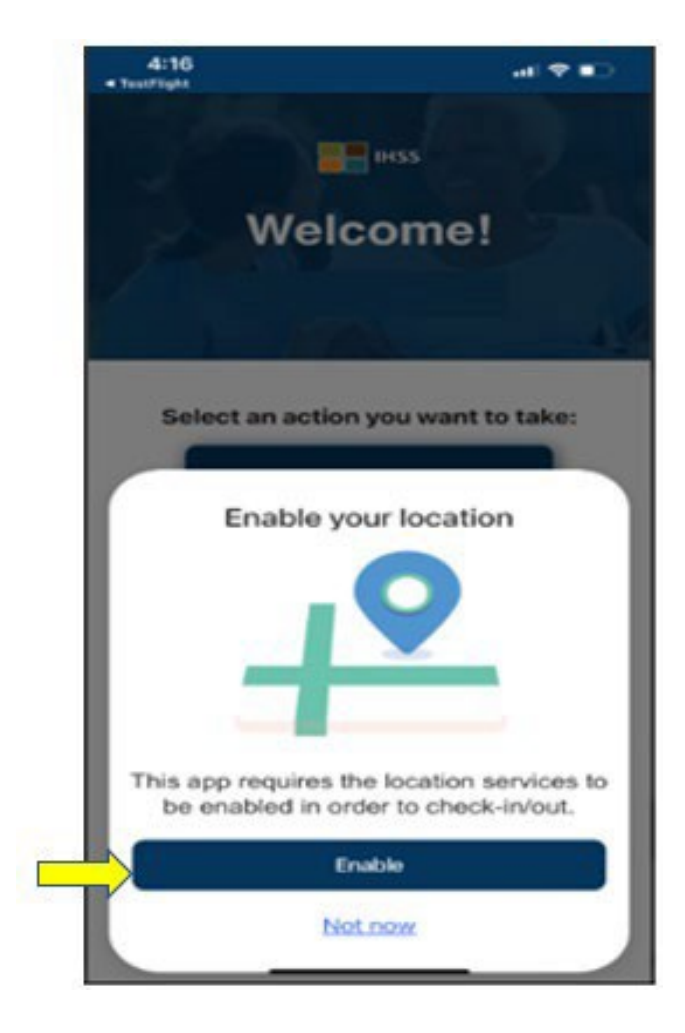

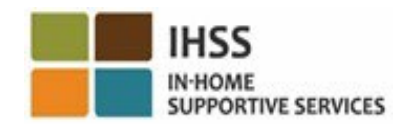

# IHSS EVV MOBILE APP: Paganahin ang Lokasyon (sa pagpapatuloy)

Pagkatapos i-click ang "Paganahin," hihilingin sa iyo na:

- Payagan ang IHSS EVV Mobile App na gamitin ang iyong lokasyon? (mga gumagamit ng iPhone)
- Payagan ang IHSS EVV Mobile App na ma-access ang lokasyon ng device na ito? (mga gumagamit ng Android)

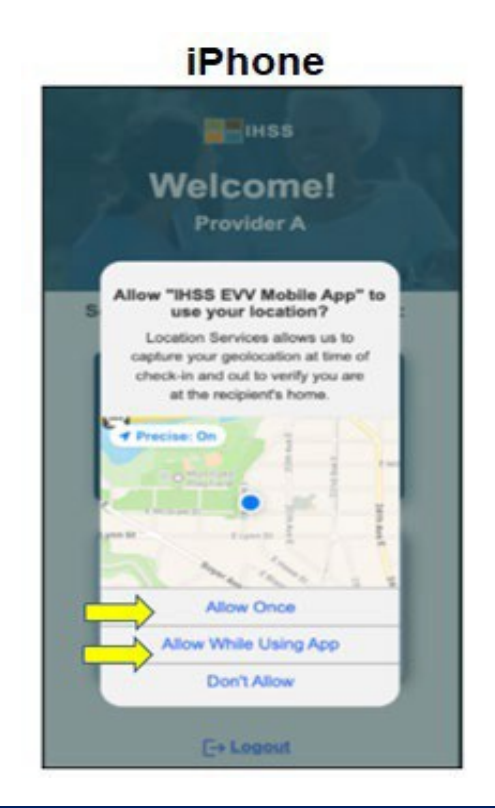

**Adult Programs Division** 

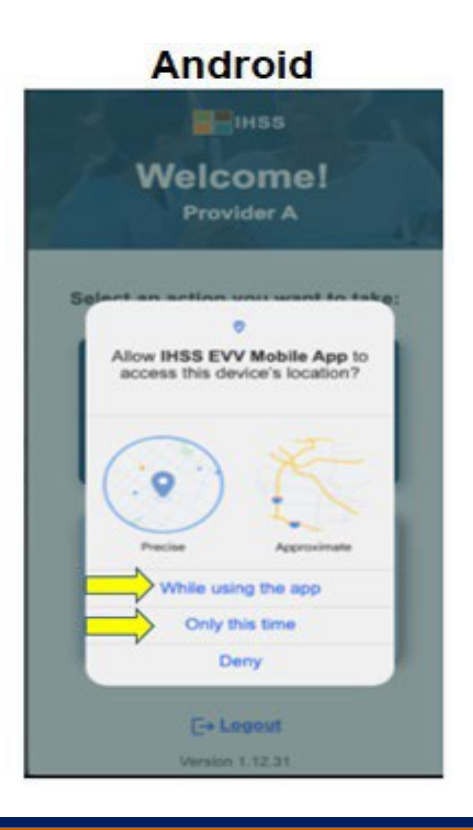

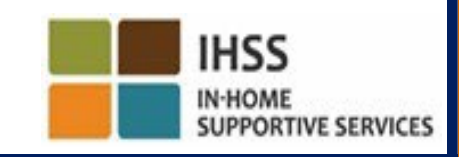

#### IHSS EVV MOBILE APP: Paganahin ang Lokasyon (sa pagpapatuloy)

 Para makapagpatuloy, dapat mong piliin ang alinman sa: Payagan ang Isang Beses o Payagan Habang Ginagamit ang App (mga gumagamit ng iPhone) Habang ginagamit ang app na ito o sa pagkakataong ito Lamang (mga gumagamit ng Android)

- **Payagan ng Isang Beses/Ngayon lamang**: Pinapayagan ang IHSS EVV Mobile App na gumamit ng mga serbisyo ng lokasyon nang isang beses para sa app. Kung pipiliin mo ang opsyong ito, sasabihan kang muli kung muli mong ia-access ang app.
- **Payagan Habang Gumagamit ng App/Habang ginagamit ang app na ito**: Pinapayagan ang IHSS EVV Mobile App na gamitin ang serbisyo ng lokasyon kapag ginagamit mo ang app para mag-check in. Kung pipiliin mo ang opsyong ito, hindi ka hihilingin sa tuwing ia-access mo ang app na paganahin ang mga serbisyo ng lokasyon.

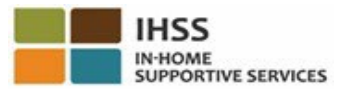

# IHSS EVV MOBILE APP: Hindi Pinagana ang Lokasyon

Ano ang mangyayari kung pinili mong hindi paganahin, ibahagi, o tanggihan ang iyong lokasyon?

- Makakatanggap ka ng mensahe ng babala na humihiling sa iyong i-on ang iyong lokasyon.
- Hindi ka makakapagpatuloy sa proseso ng Pag-Check- In/Pag-Check-Out.

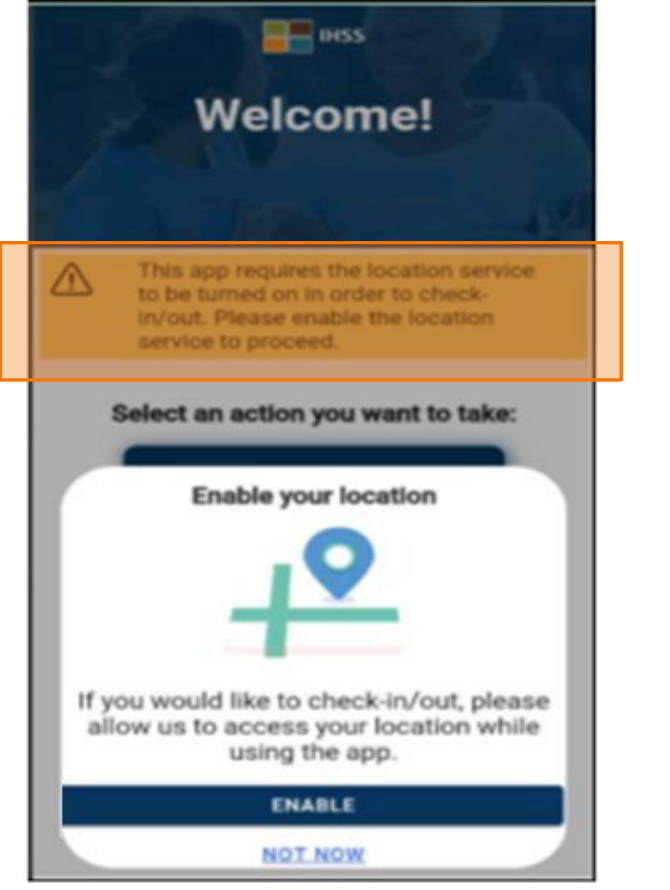

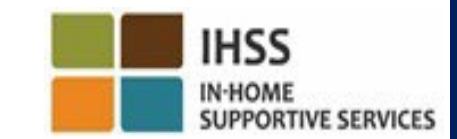

**CDSS** Adult Programs Division

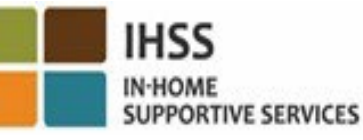

# IHSS EVV MOBILE APP: Paganahin ang Lokasyon sa Settings

Kung hindi mo pa naibabahagi ang iyong lokasyon sa app o hindi mo pinagana ang

tumpak na lokasyon, makakatatanggap ka ng isang pop-up na mensahe na humihiling

sa iyong paganahin ang iyong lokasyon sa Settings.

Para paganahin ang iyong lokasyon sa settings:

- Piliin ang "Buksan ang Settings,"
- I-click ang "Lokasyon,"
- Pagkatapos ay piliin ang "Habang ginagamit ang App" upang payagan na ma-access ang lokasyon.

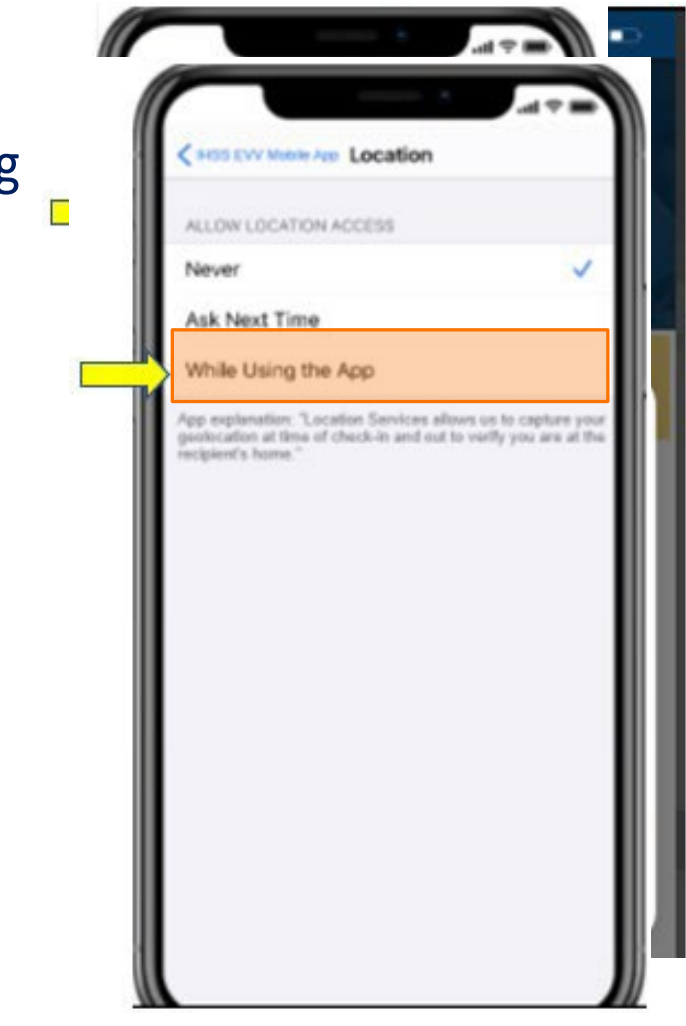

**Adult Programs Division** 

# Pag-Check-In Gamit ang IHSS EVV MOBILE APP: Screen sa Pag-check-In

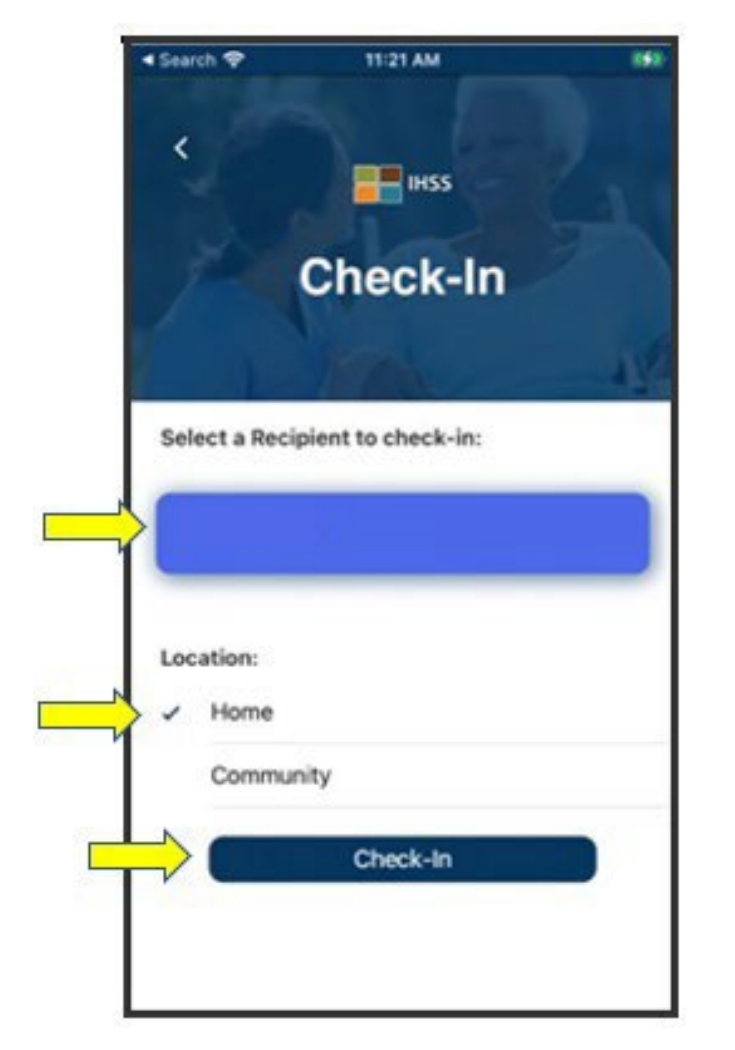

Sa screen ng Pag-check-In, makikita mo ang (mga) pangalan ng (mga) tagatanggap na pinagtatrabahuhan mo. Kakailanganin mong:

- Piliin ang tagatanggap na gusto mong i-check-in,
- Piliin ang **Lokasyon: Bahay** o K**omunidad**,
- I-click ang **Check-In** na buton.

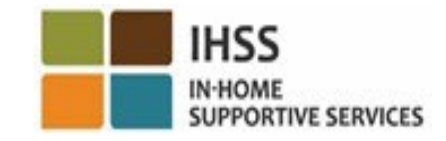

# Pag-Check-In Gamit ang IHSS EVV MOBILE APP: Screen sa Pag-check-In (sa pagpapatuloy)

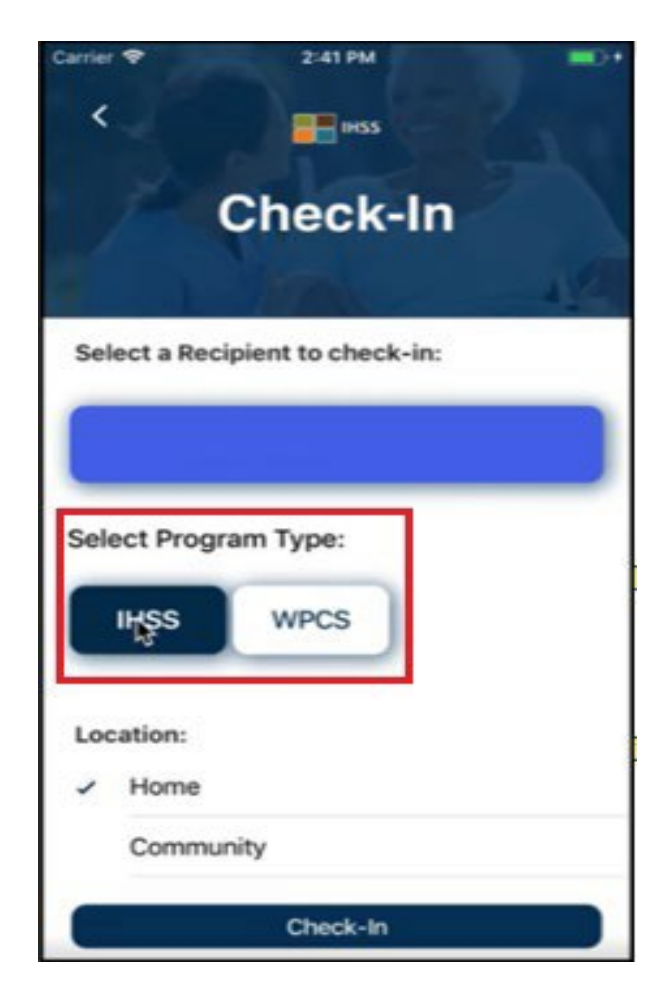

**CDSS** Adult Programs Division

Kung ang isang tagatanggap ay naka-enrol sa parehong programa (IHSS & WPCS), ang piniling opsyong **Uri ng Programa** ay ipapakita sa screen ng Pag-check-In.

Pipiliin mo ang alinman sa **IHSS** o **WPCS** sa bawat pagcheck-in.

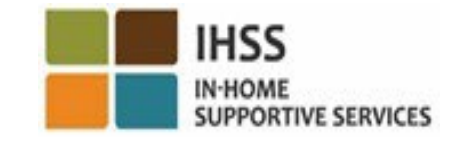

# IHSS EVV MOBILE APP: Pagkumpirma ng Pag-Check-In

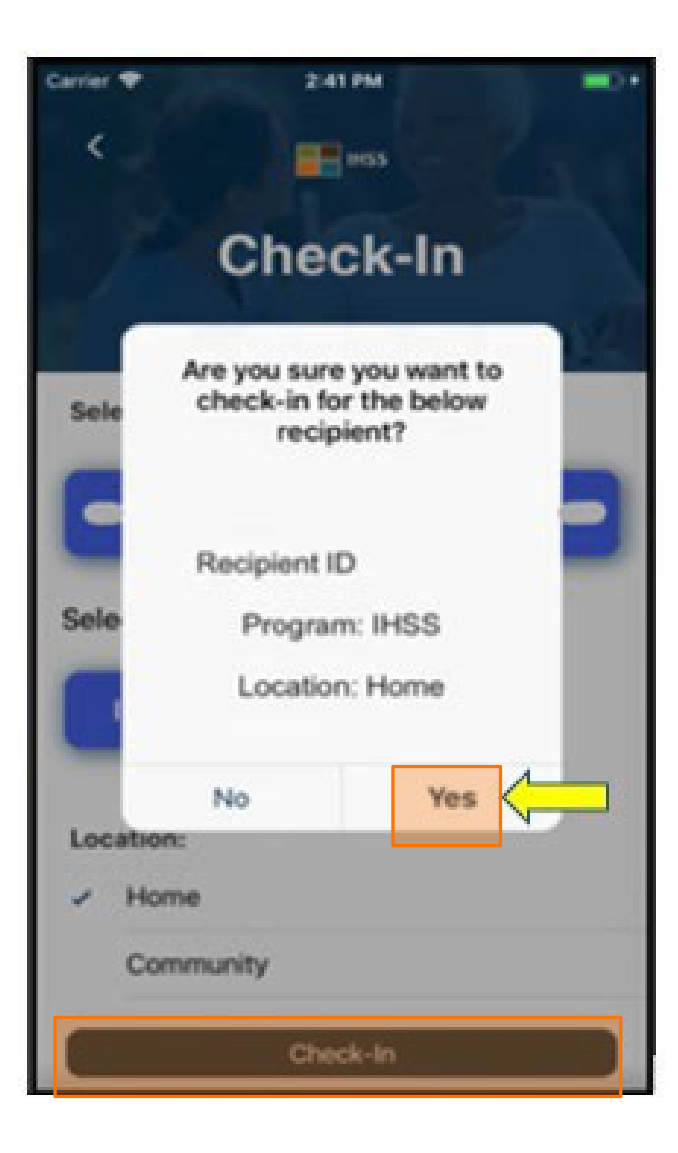

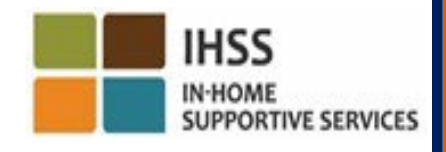

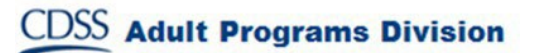

# IHSS EVV MOBILE APP: Screen ng Pagkumpirma sa Pag-Check-In

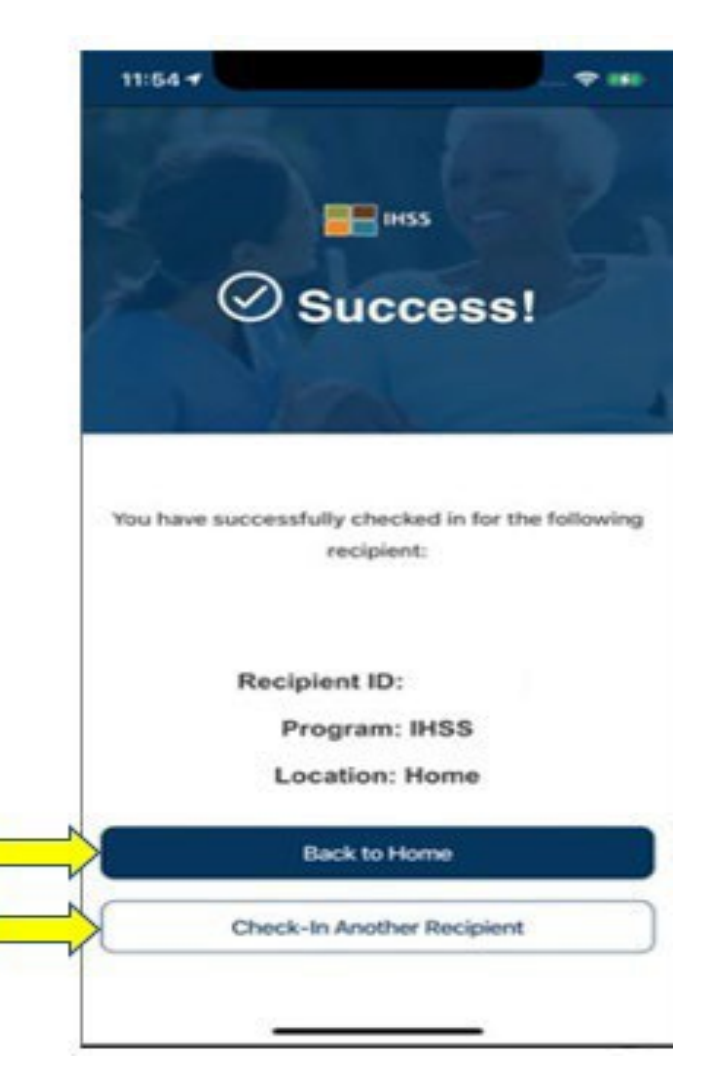

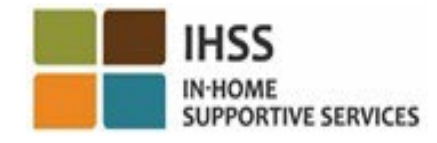

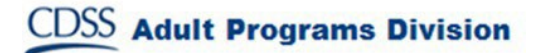

#### ELECTRONIC VISIT VERIFICATION LOKASYON SA PAG-CHECK-IN/PAG-CHECK-OUT

#### IHSS EVV MOBILE APP

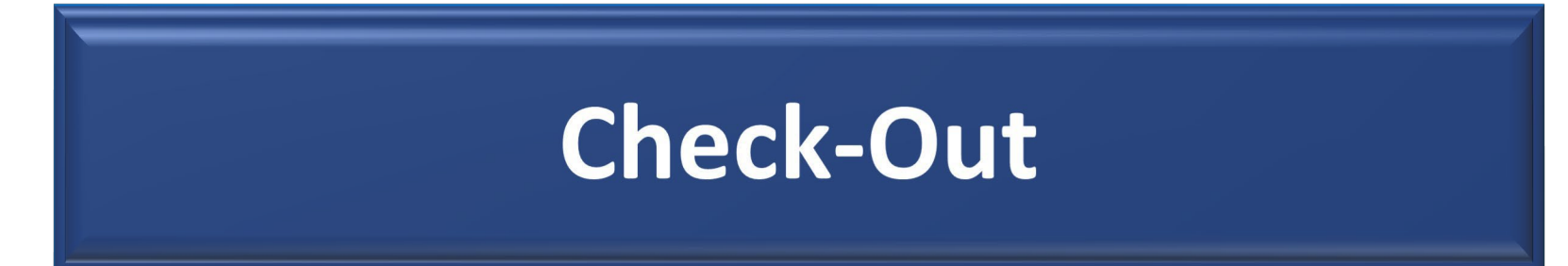

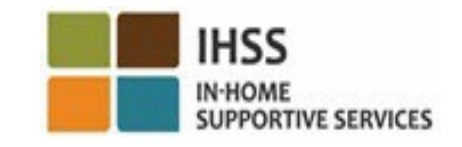

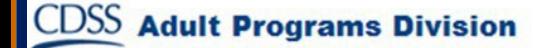

# IHSS EVV MOBILE APP: Welcome Home Screen

- Kapag nakapag-log in ka na, dadalhin ka sa IHSS EVV Mobile App **Welcome Home screen**.
- Hihilingin sa iyong piliin ang gusto mong gawin: Mag-check-In o Mag-check-Out. Para magcheck-out, i-click ang **link sa Pag-check-Out.**

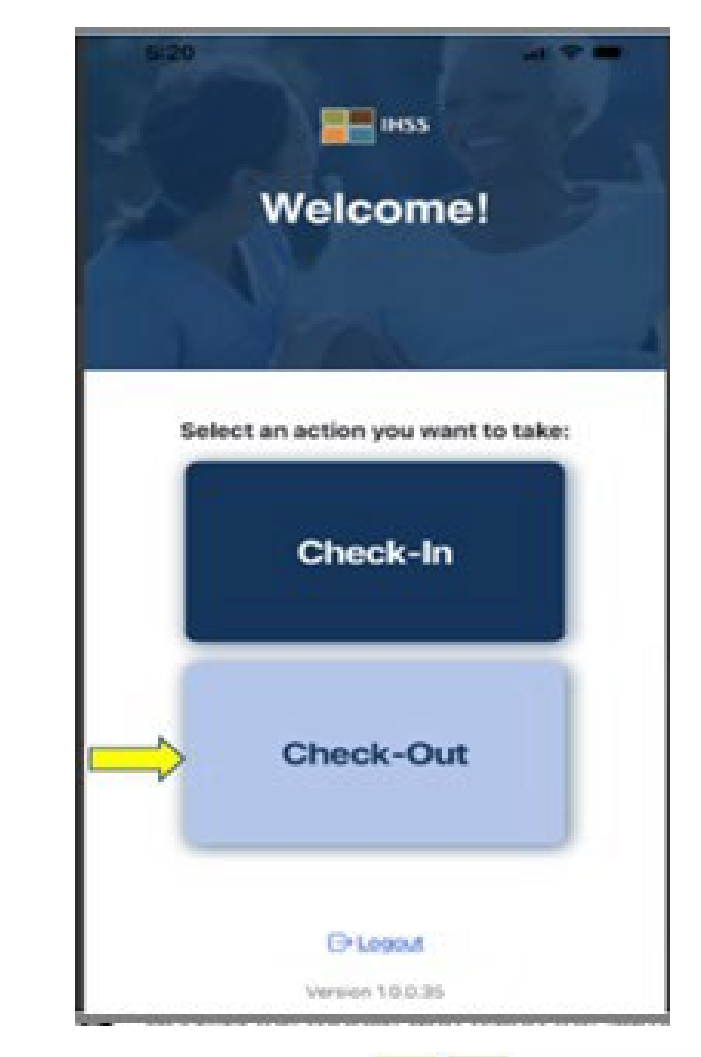

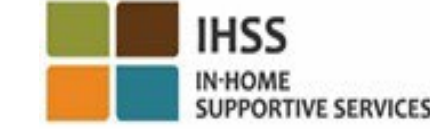

## Mag-check-Out gamit ang IHSS EVV MOBILE APP: Screen sa Pag-check-out

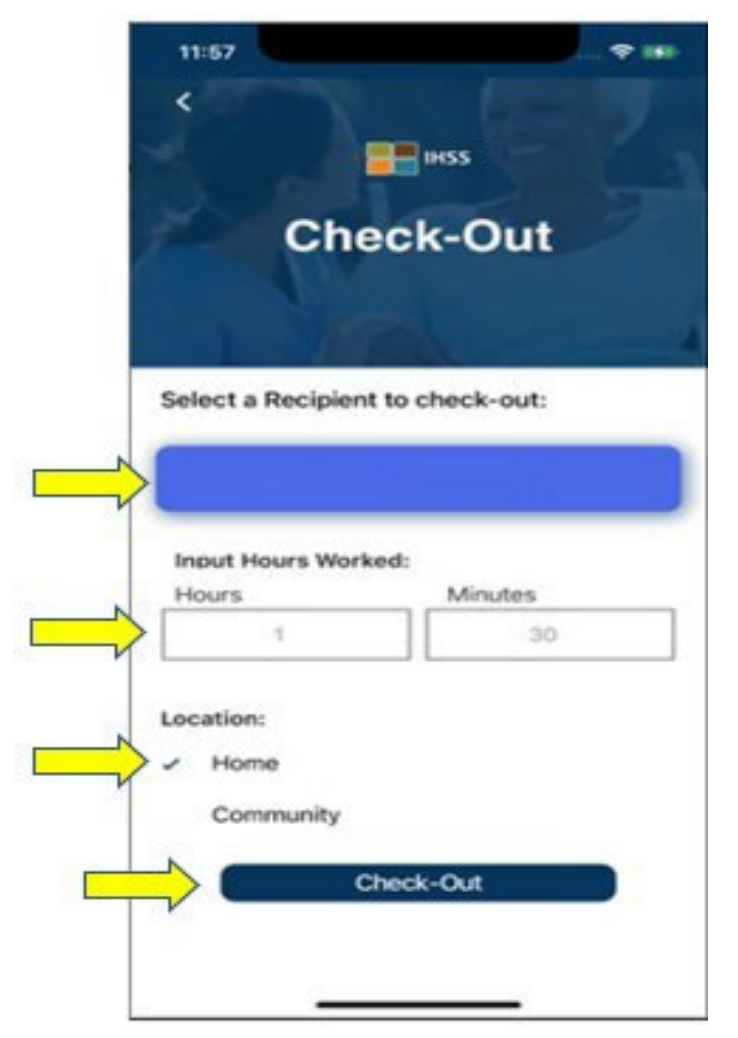

**Adult Programs Division** 

Sa screen ng Pag-check-out, makikita mo ang (mga) pangalan ng (mga) tagatanggap na pinagtatrabahuhan mo. Kakailanganin mong:

- Piliin ang tagatanggap na gusto mong i-check-out,
- Ilagay ang **Mga Oras Na Natrabaho**(opsyonal),
- Piliin ang **Lokasyon: Bahay** o **Komunidad**,
- I-click ang **Check-Out** na buton.

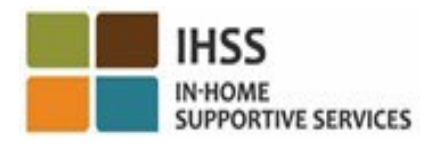

# Pag-Check-In Gamit ang IHSS EVV MOBILE APP: Screen sa Pag-check-out (sa pagpapatuloy)

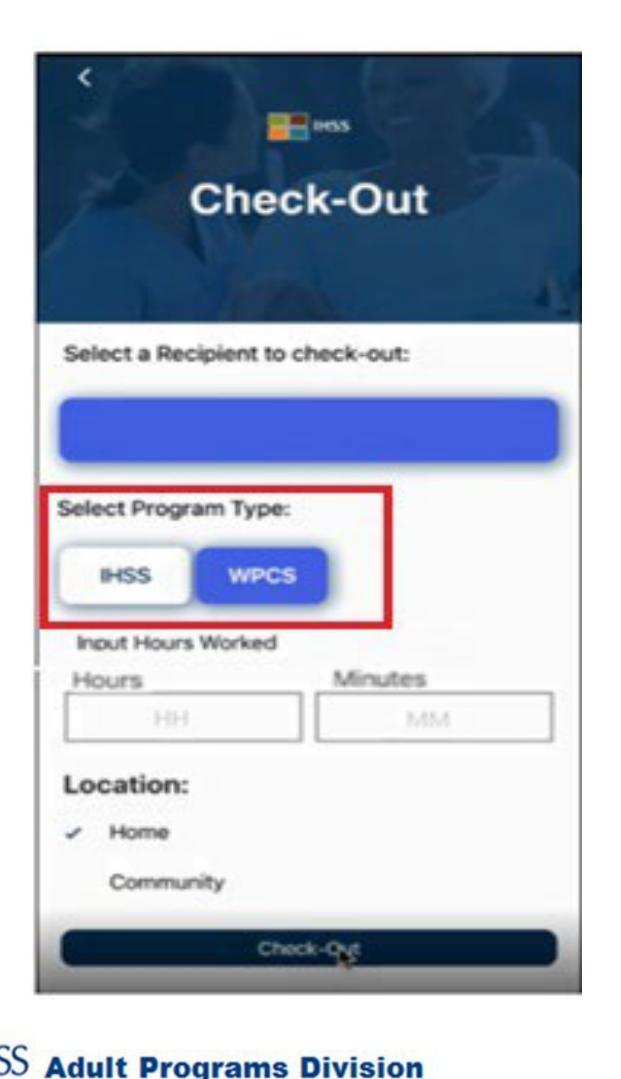

Kung ang isang tagatanggap ay nakatala sa parehong programa (IHSS at WPCS), ang piniling opsyon na **Uri ng Programa** ay ipapakita sa screen ng Pag-Check-Out.

Piliin mo ang alinman sa **IHSS** o **WPCS** sa bawat pagcheck-out.

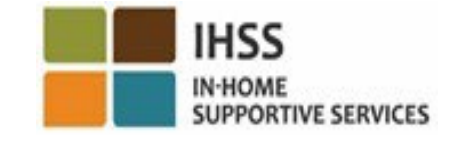

# IHSS EVV MOBILE APP: Pagkumpirma sa Pag-check-out

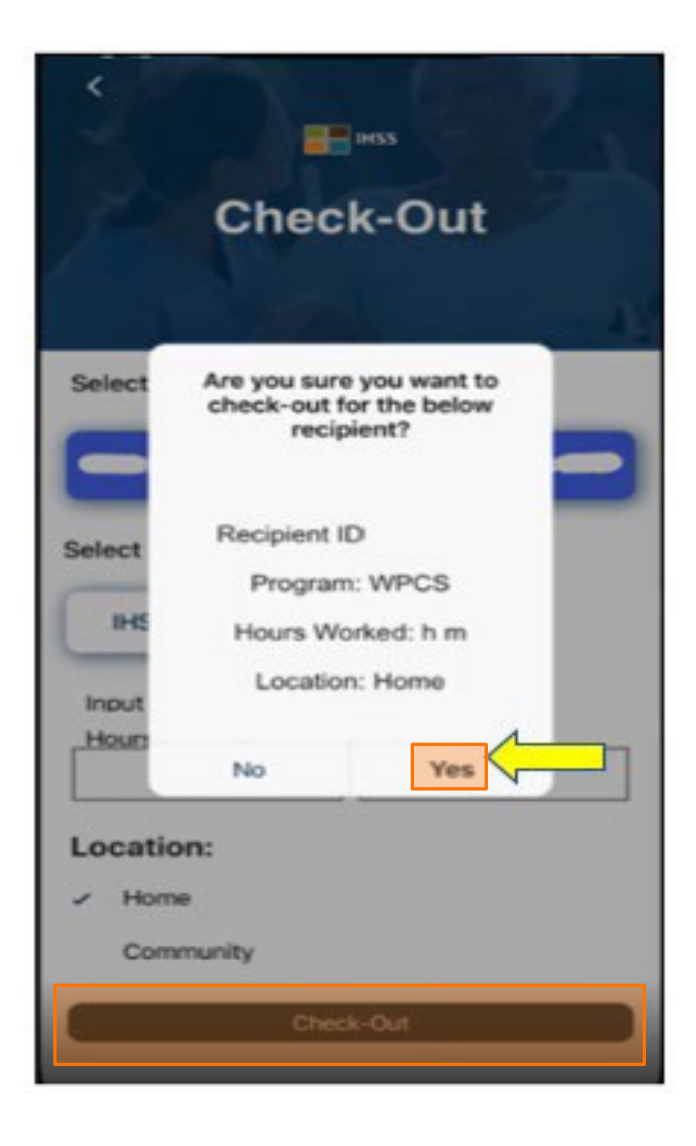

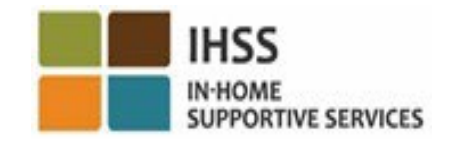

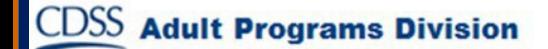

# IHSS EVV MOBILE APP: Screen ng Pagkumpirma sa Pag-Check-Out

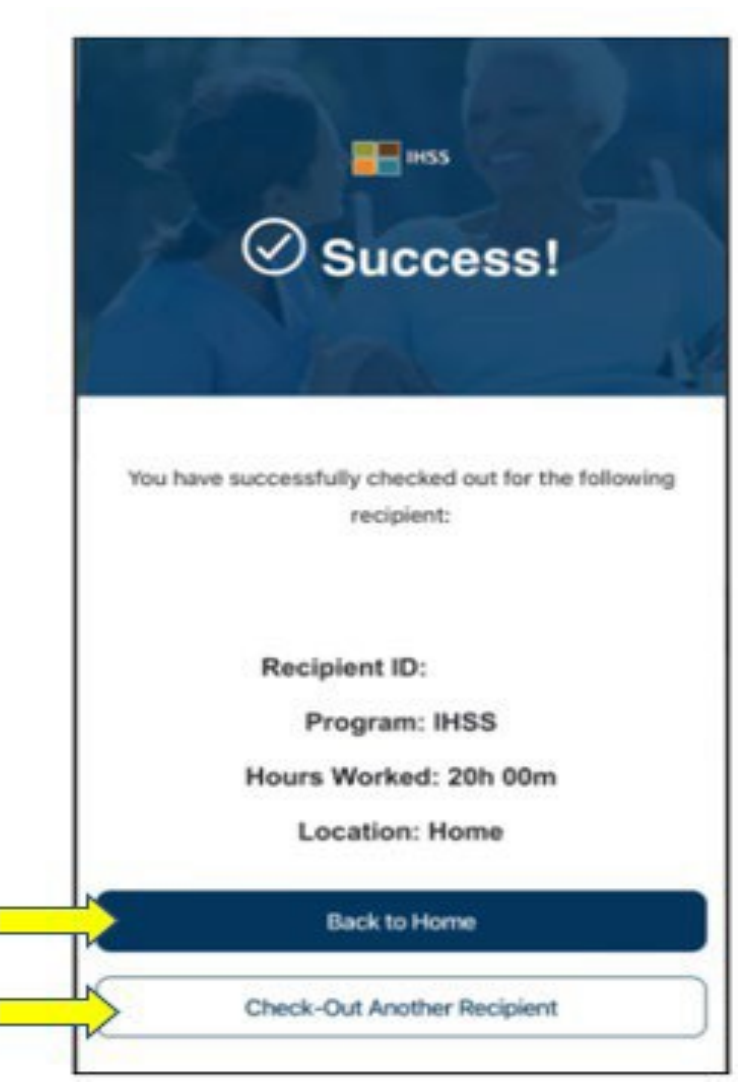

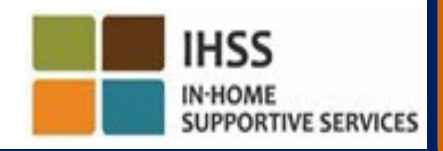

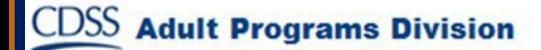

# Mga Mensahe ng Pagkakamali: Pop-up sa Nabigong Pag-Check-In at Pag-Check-Out

Ipapakita ang sumusunod na pop-up na mensahe ng Pagkakamali sa IHSS EVV Pagnag-check-In at Nag-check-Out kapag sinadya mong hindi buksan ang geo-location o kapag nawalan ng koneksyon sa internet ang iyong device sa panahon ng pag-checkin at/o pag-check-out. Kapag nangyari ito, kakailanganin mong i-click ang buton na "OK" at ina-navigate ka pabalik sa screen ng IHSS EVV Check- In o Check-Out Recipient Selection upang paganahin ang iyong lokasyon o subukang

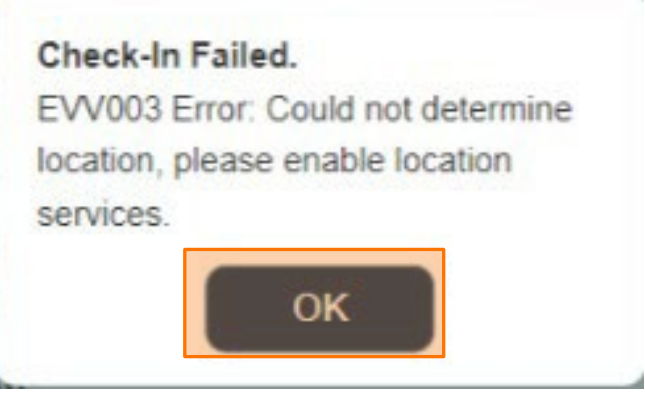

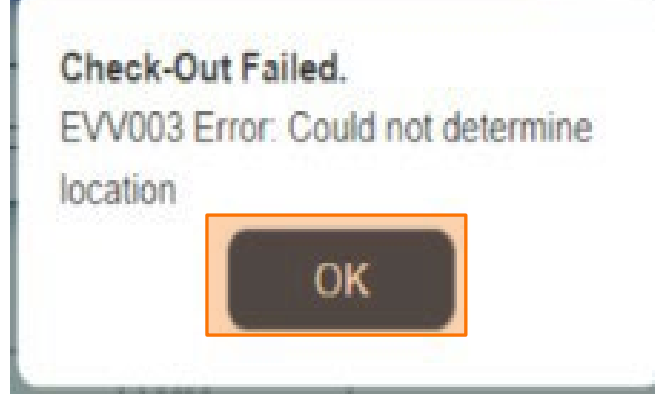

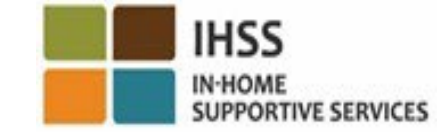

muli.

## ELECTRONIC VISIT VERIFICATION LOKASYON NG PAG-CHECK-IN/PAG-CHECK-OUT

## ELECTRONIC SERVICES PORTAL

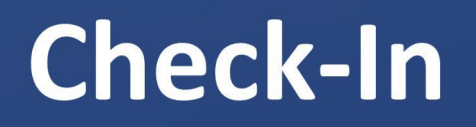

[www.etimesheets.ihss.ca.gov](http://www.etimesheets.ihss.ca.gov/)

Magsimula Na Tayo!

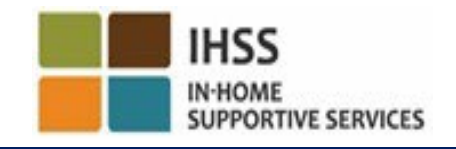

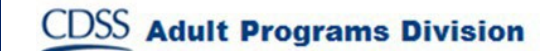

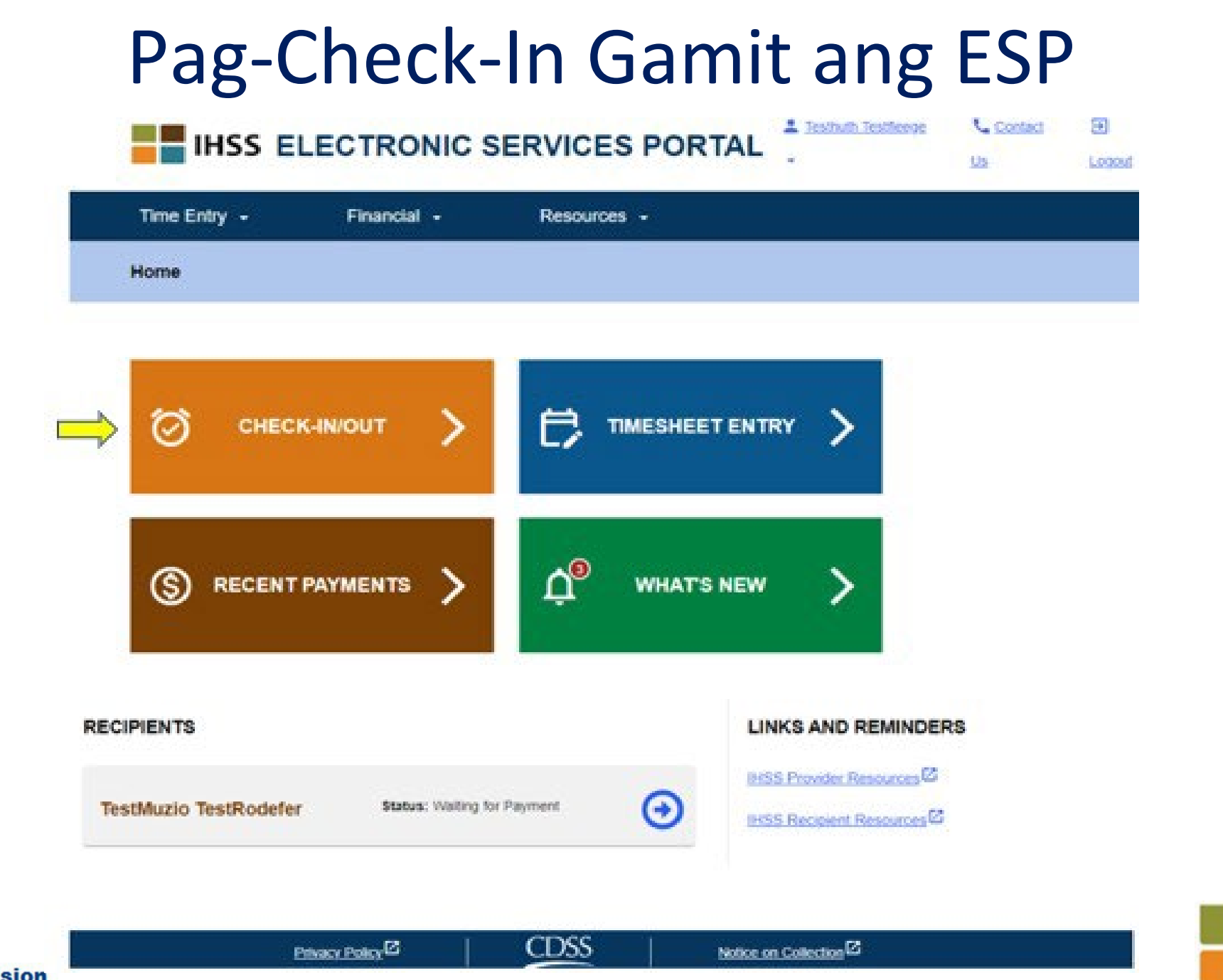

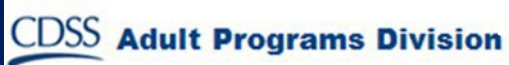

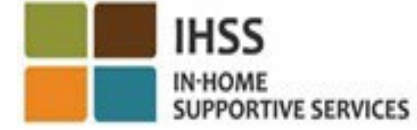

# Pag-Check-In Gamit ang ESP (sa pagpapatuloy)

**Skip To Content** 

**Adult** 

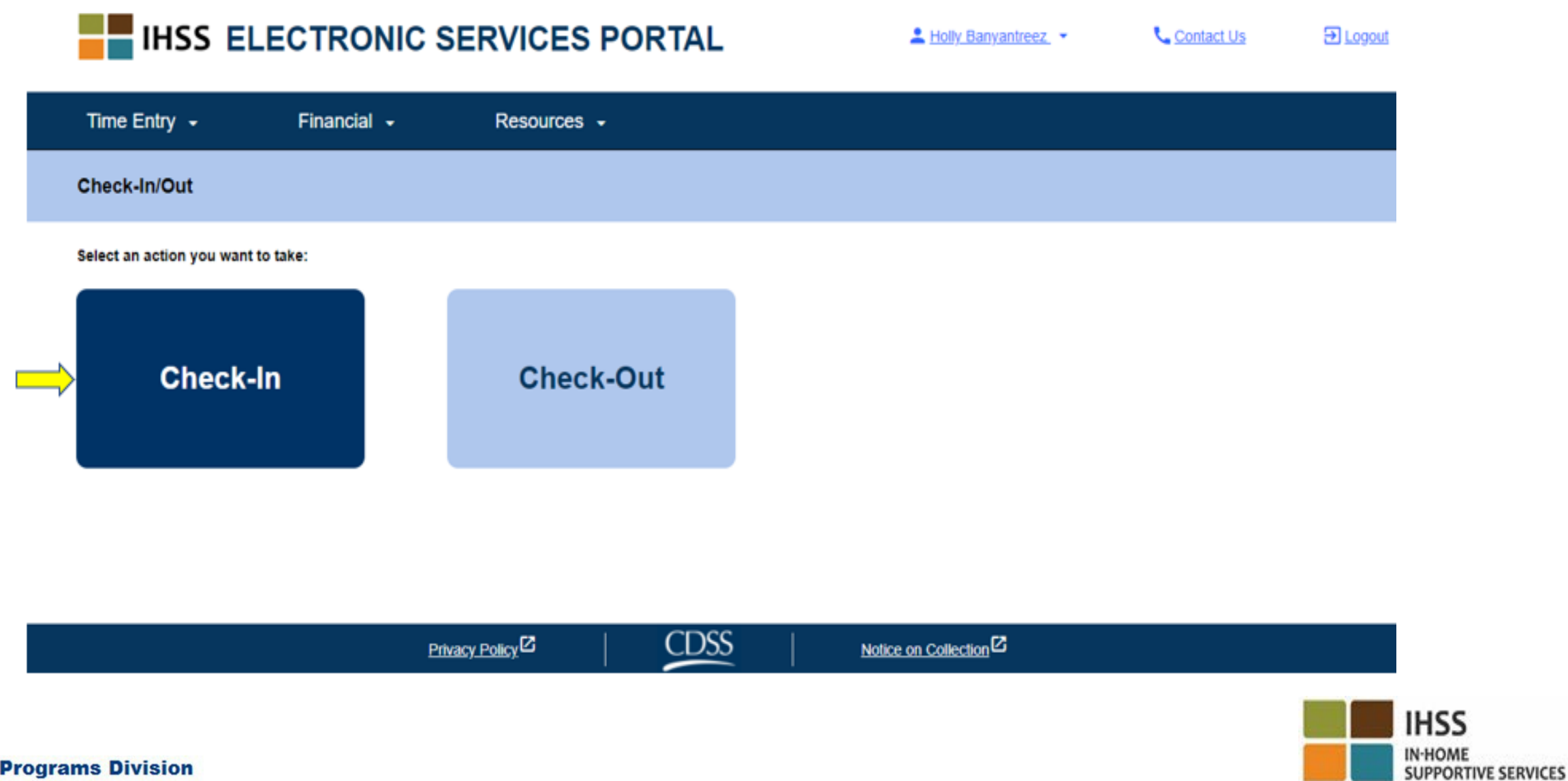

## Paganahin ang Lokasyon sa ESP

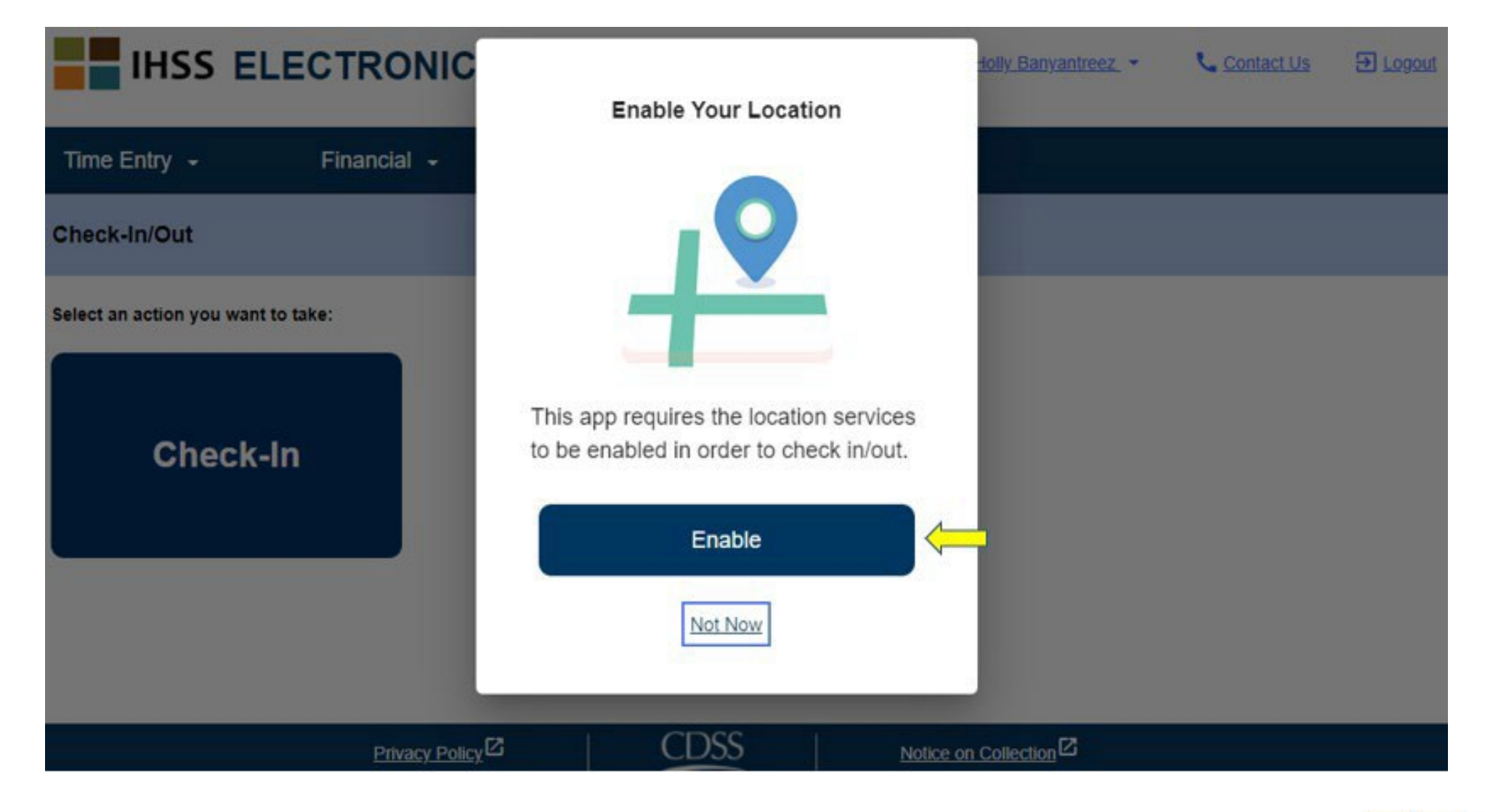

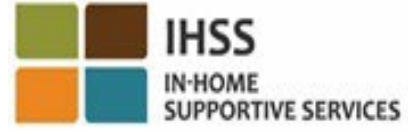

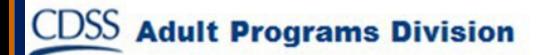

# Paganahin ang Lokasyon sa ESP (sa pagpapatuloy)

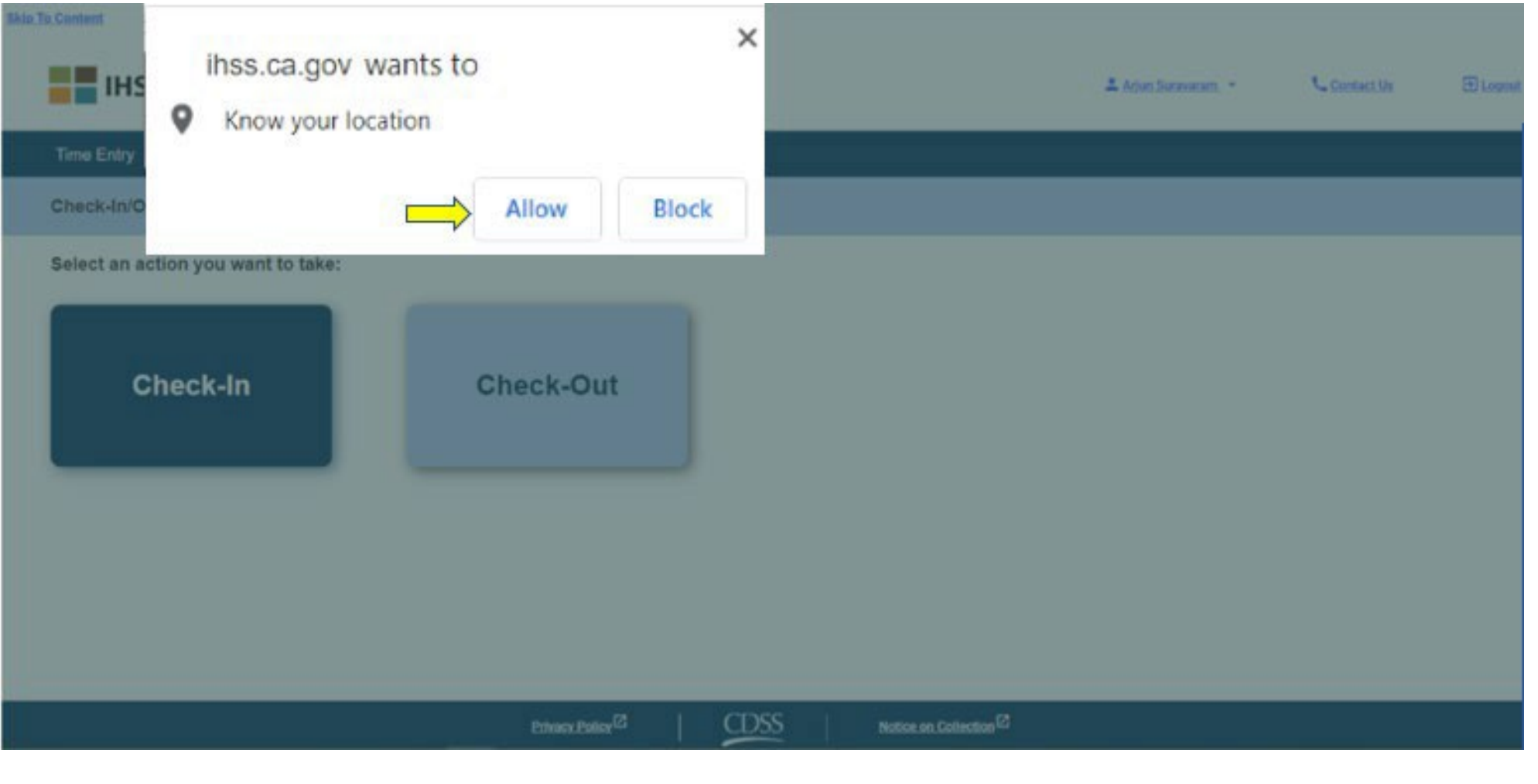

**CDSS** 

**Adult Programs Division** 

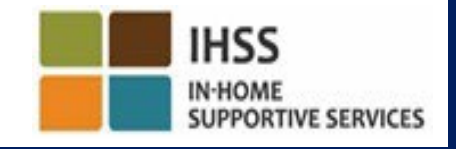

#### ESP: Screen sa Pag-Check-In

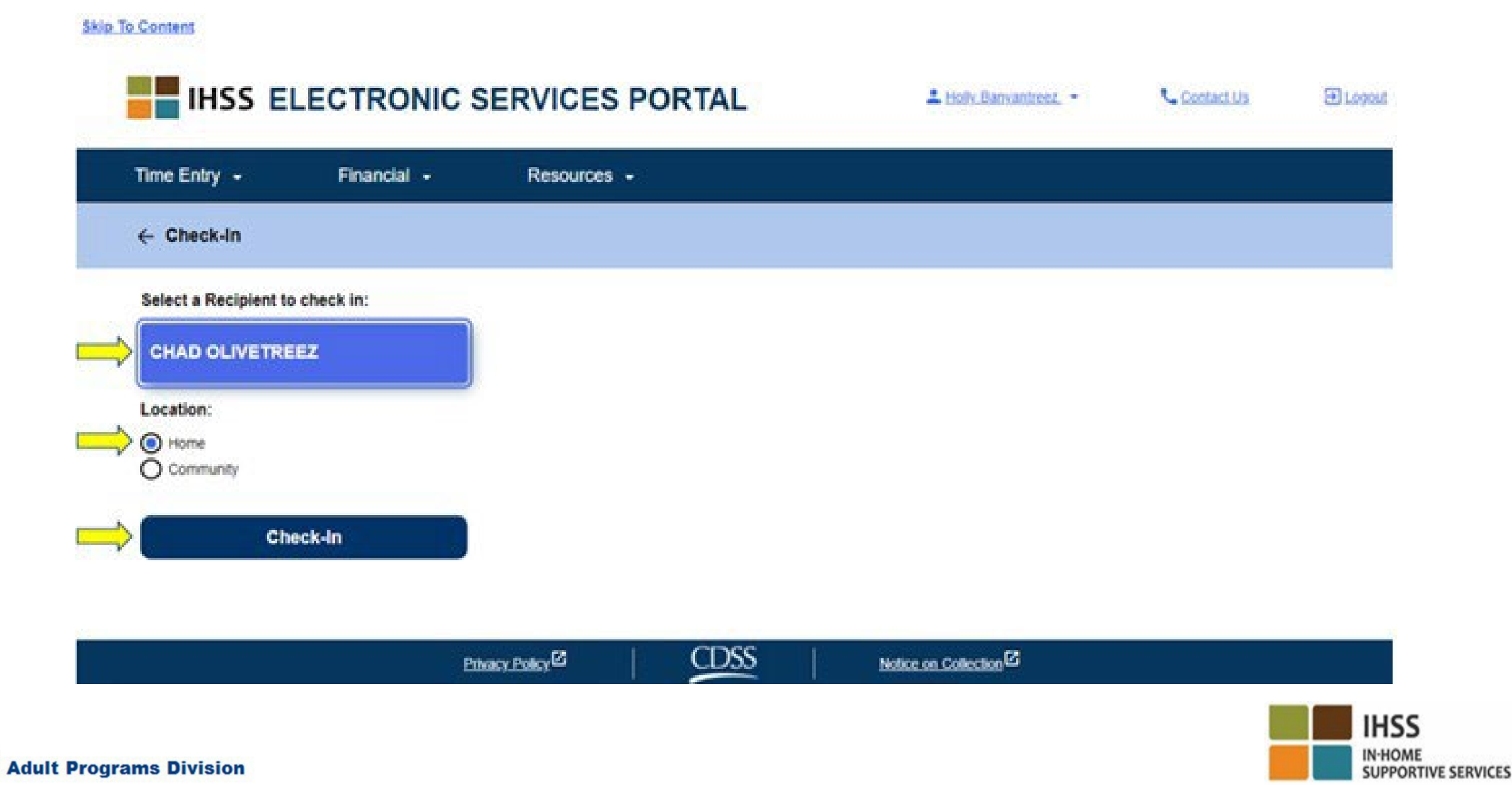

# ESP: Screen sa Pag-Check-In (sa pagpapatuloy)

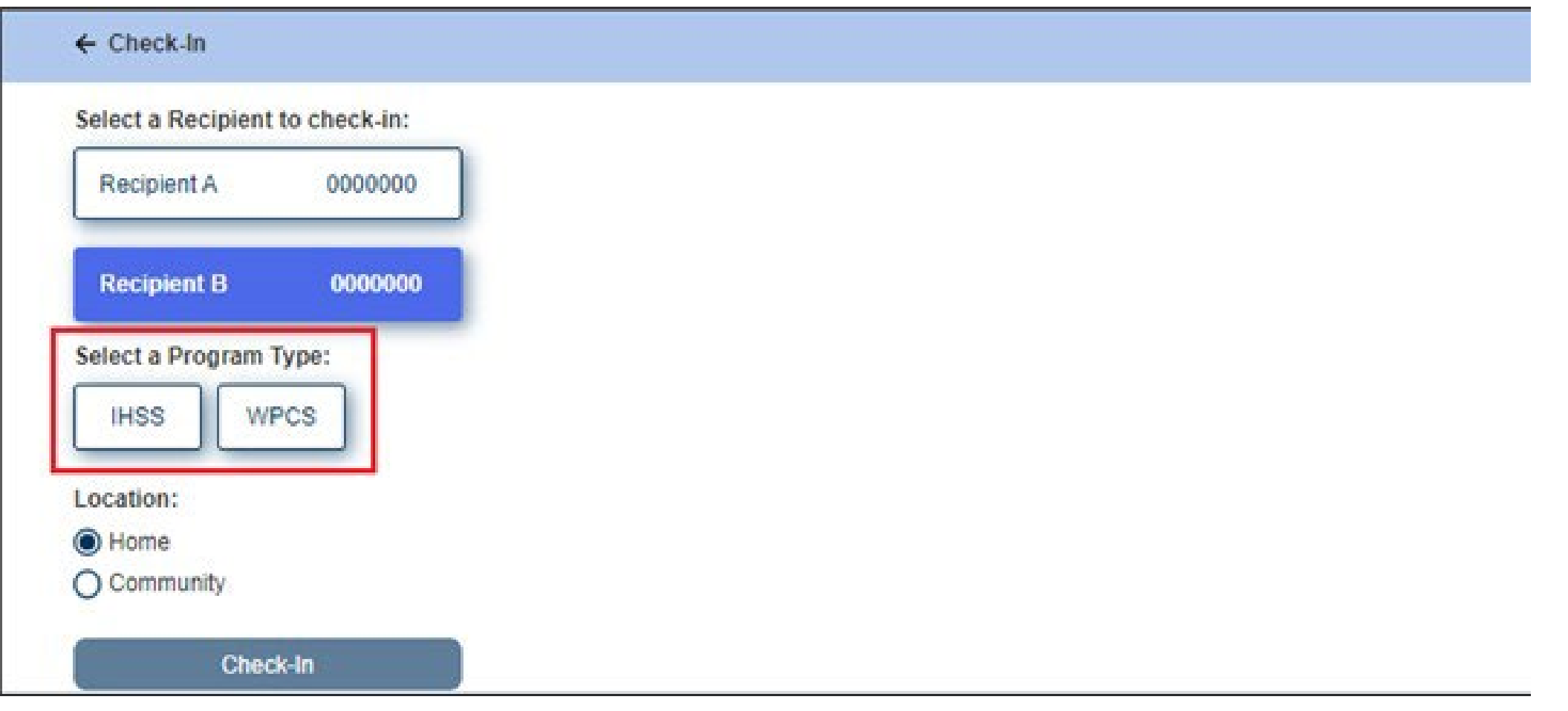

**CDSS** 

**Adult Programs Division** 

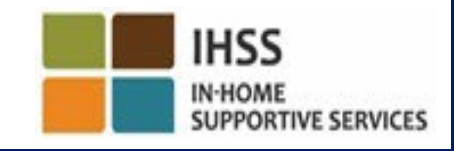

#### ESP: Mga Patlang sa Pag-Check-In/Pag-Check-Out

**Uri ng Programa**: Tinutukoy kung sa anong programa ka nagtatrabaho, alinman sa **IHSS** o **WPCS**

Lokasyon: Ang lokasyon kung saan nagsisimula/nagtatapos ang serbisyo para sa araw ng trabahong iyon. Ang mga opsyon na mapipili ay **Bahay o Komunidad.** 

**Bahay**: Ang mga serbisyo ay ibinigay sa bahay ng tagatanggap.

**Komunidad**: Ang mga serbisyo ay ibinigay sa labas ng bahay ng tagatanggap.

Mga Oras na Nagtrabaho: Ang mga oras at minuto na nagtrabaho sa araw na iyon.

## ESP: Pagpapatunay ng Pag-Check-In

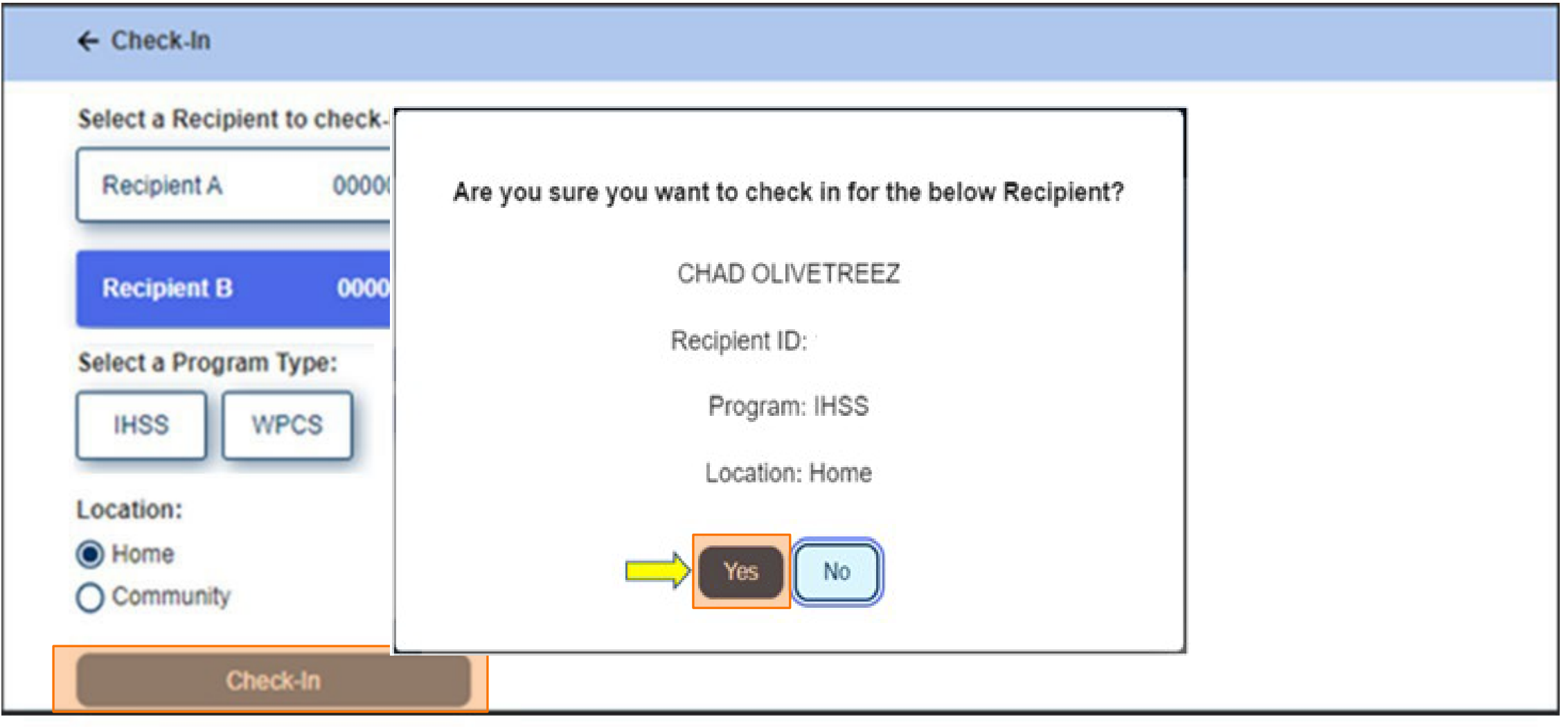

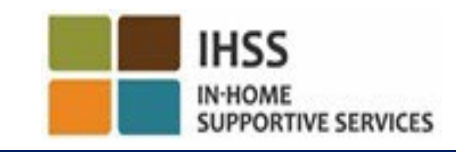

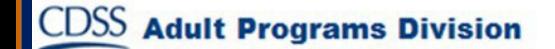
# ESP: Screen sa Pagpapatunay ng Pag-Check-In

**Skip To Content** 

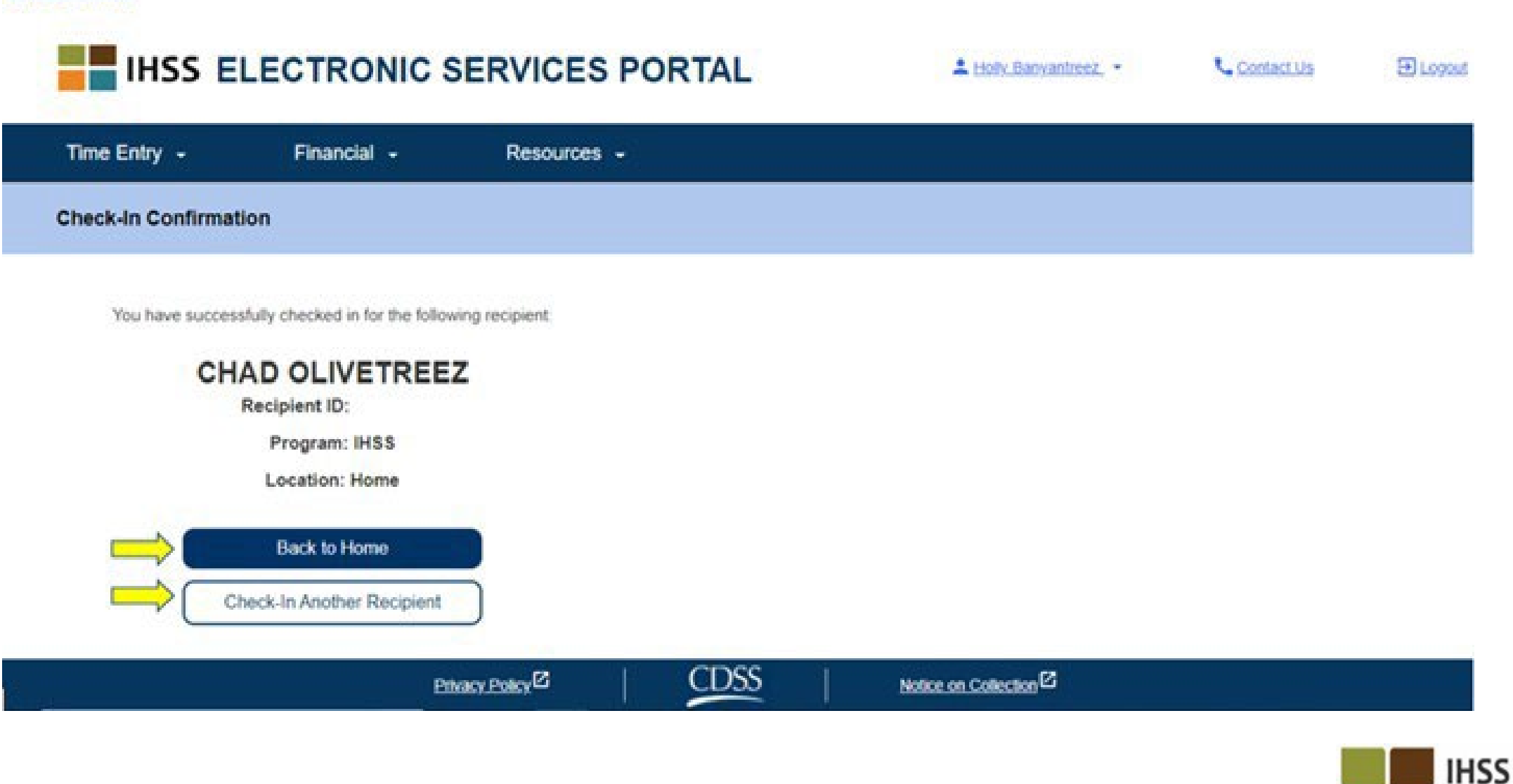

**IN-HOME** 

**SUPPORTIVE SERVICES** 

**CDSS Adult Programs Division** 

#### ELECTRONIC VISIT VERIFICATION LOKASYON NG PAG-CHECK-IN/PAG-CHECK-OUT

#### ELECTRONIC SERVICES PORTAL

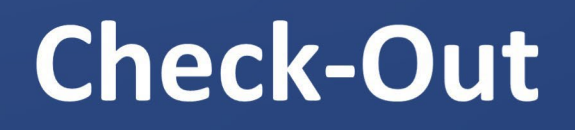

[www.etimesheets.ihss.ca.gov](http://www.etimesheets.ihss.ca.gov/)

Magsimula Na Tayo!

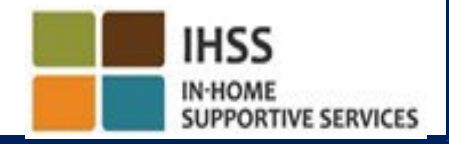

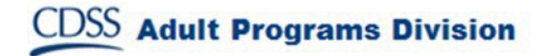

# Pag-Check-Out Gamit ang ESP

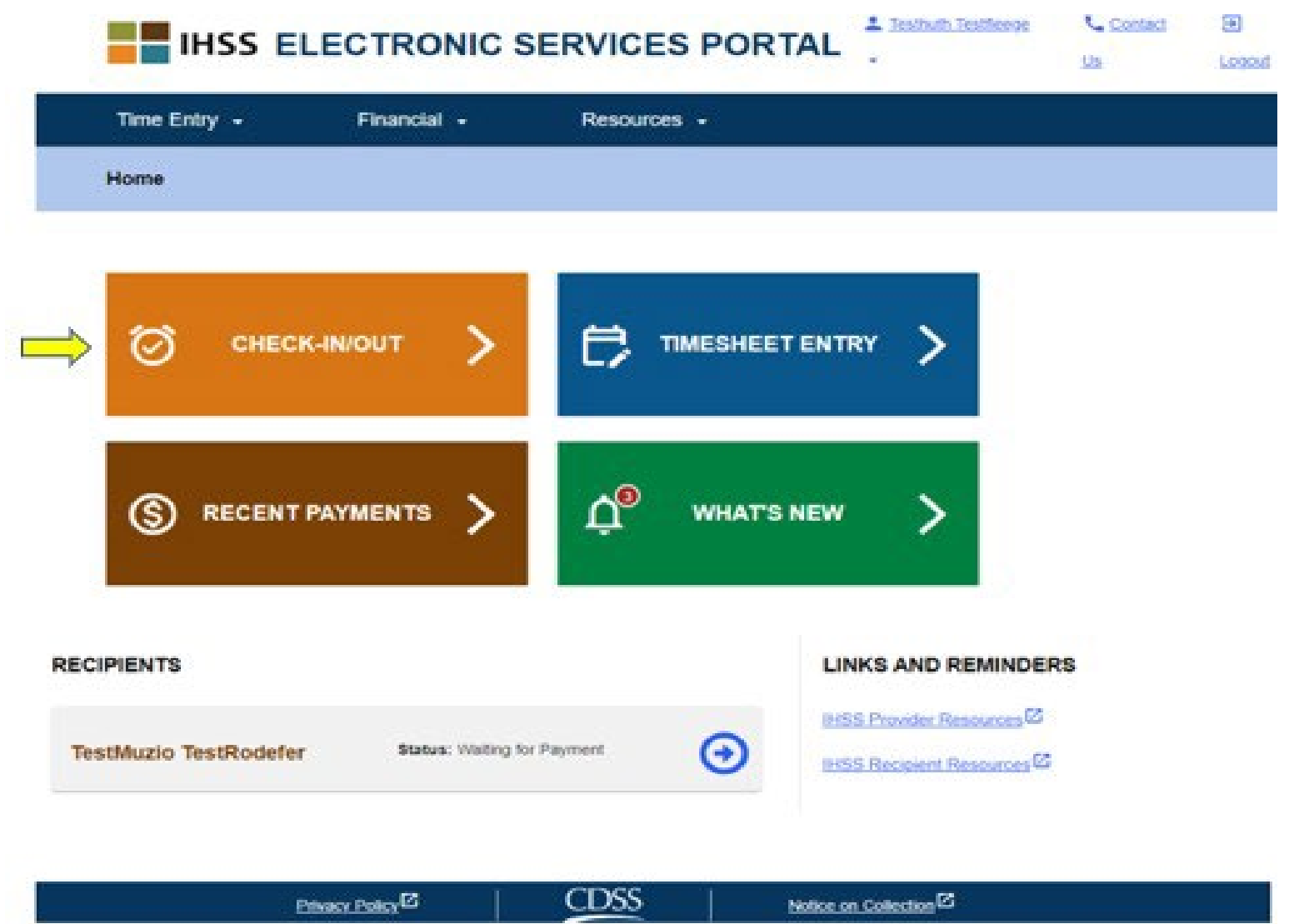

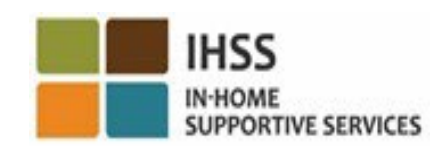

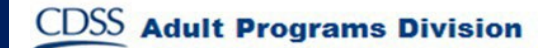

# Pag-Check-Out Gamit ang ESP (sa pagpapatuloy)

**Skip To Content** 

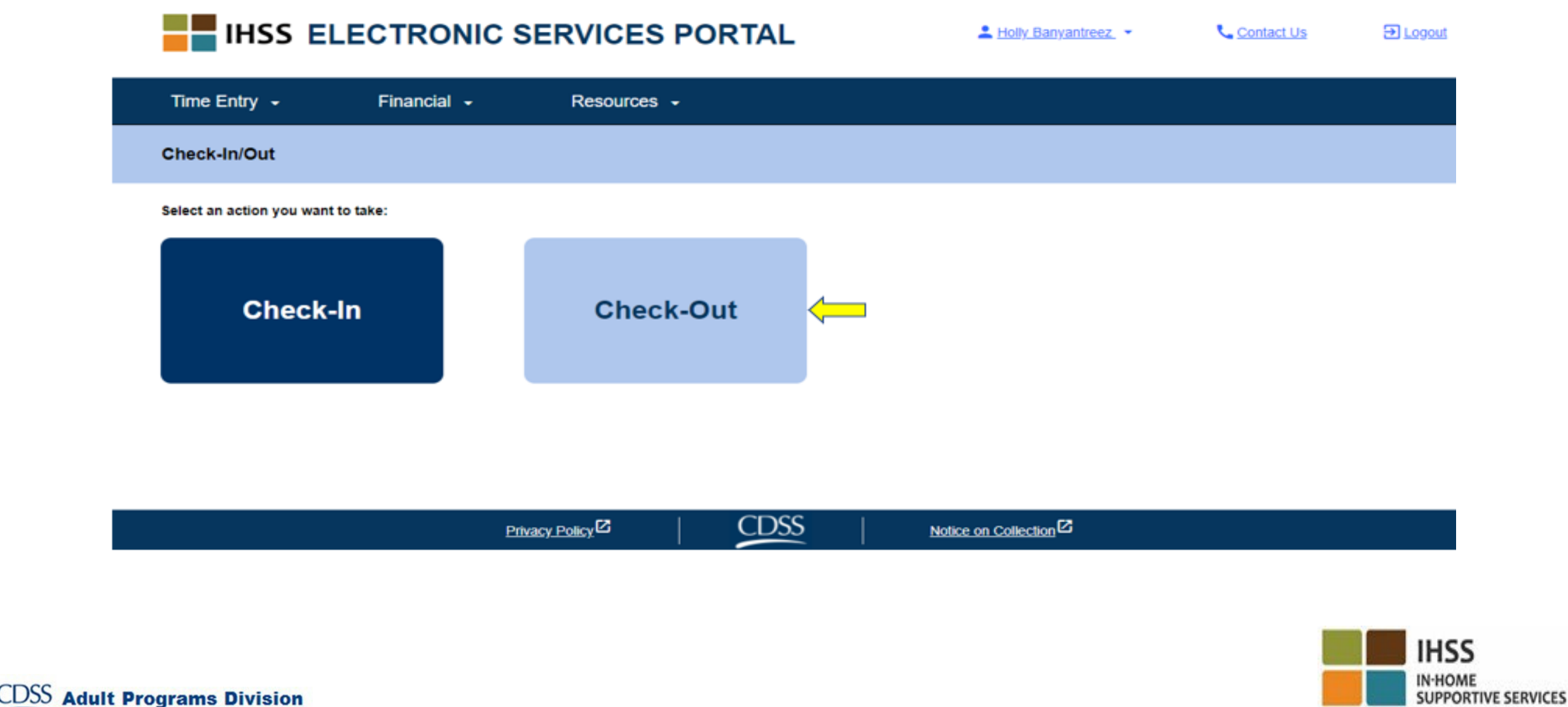

#### ESP: Screen sa Pag-check-Out

#### **IHSS ELECTRONIC SERVICES PORTAL**

A Holy Banyantreez

**U** Contact Us

**El Logout** 

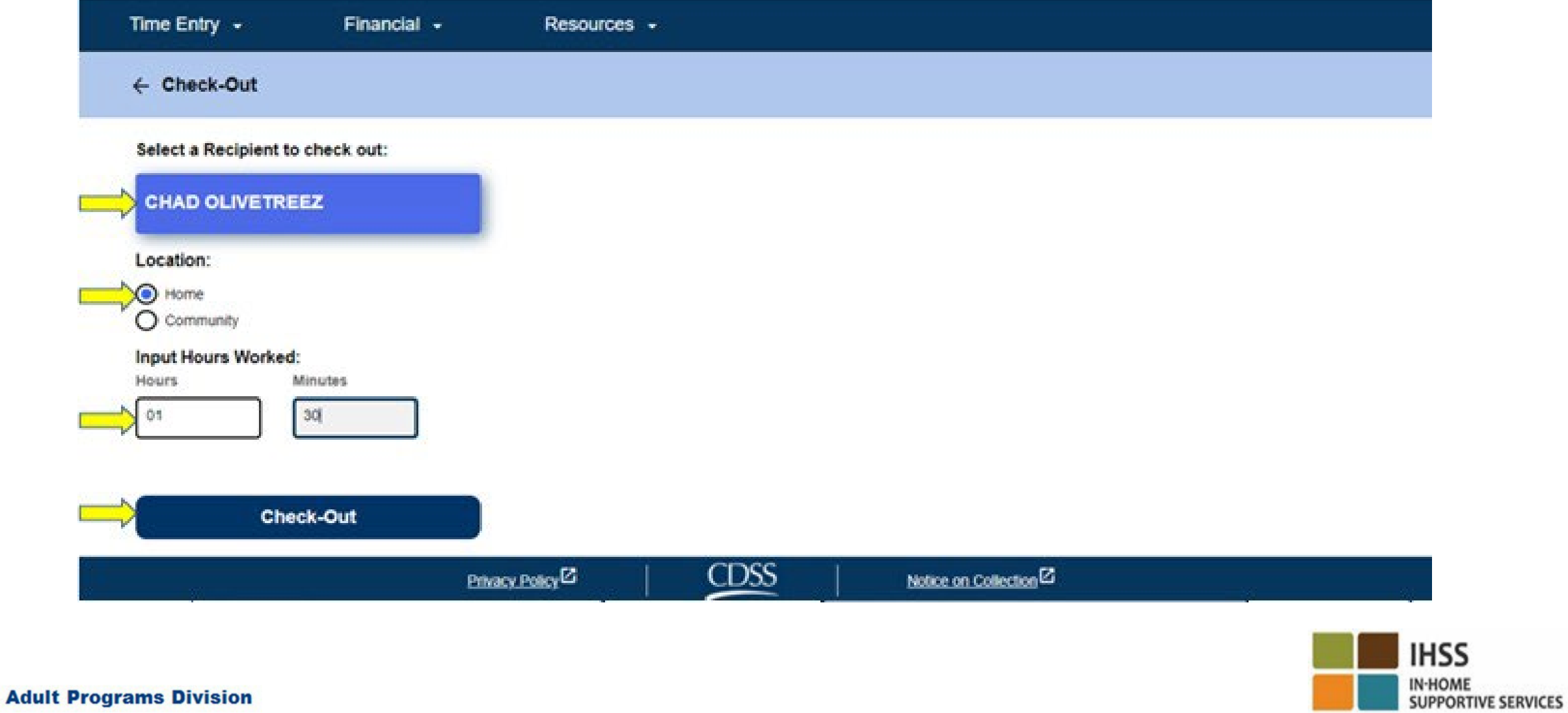

## ESP: Screen sa Pag-Check-Out (sa pagpapatuloy)

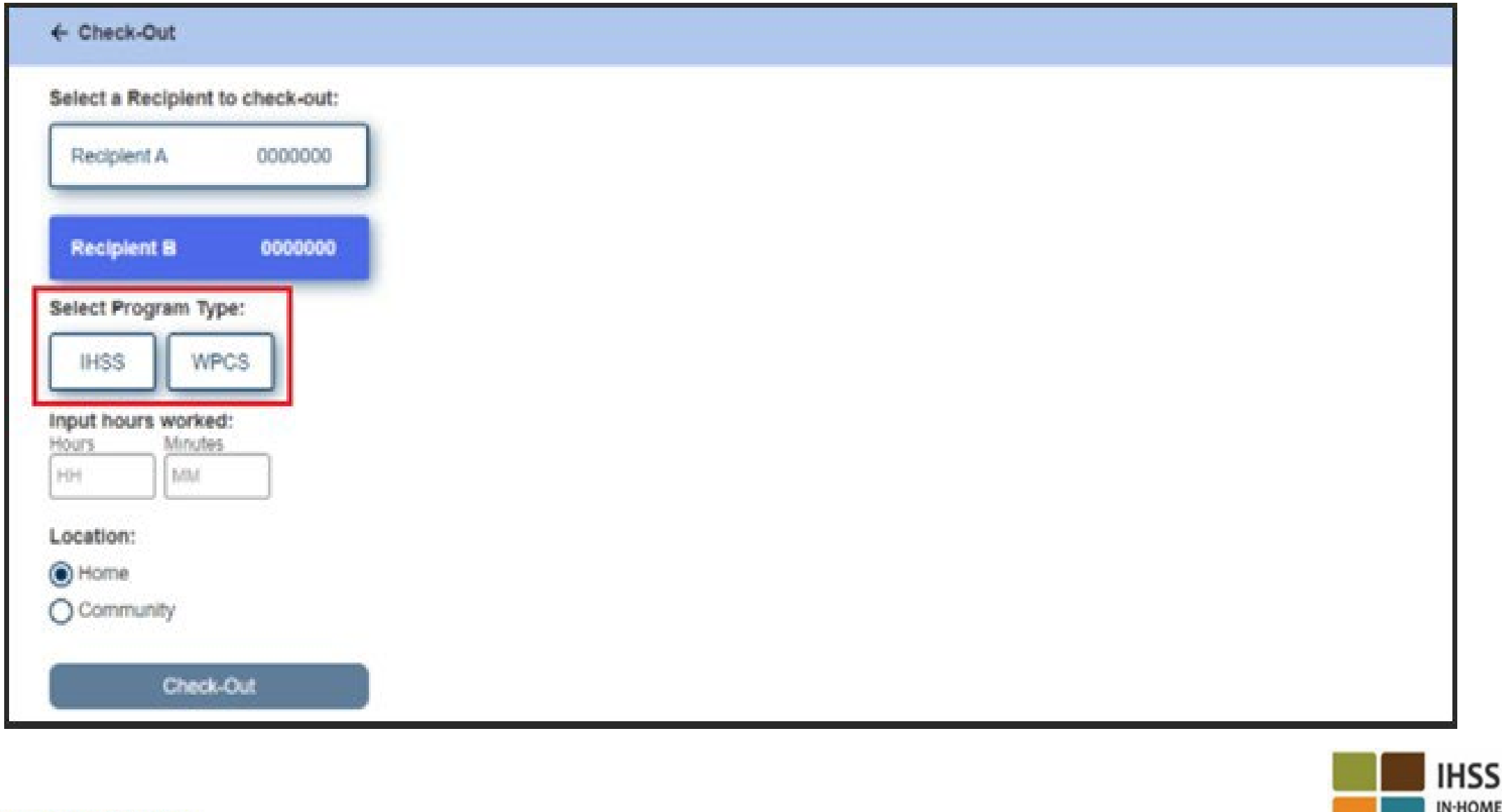

ME

**SUPPORTIVE SERVICES** 

**CDS Adult Programs Division** 

## ESP: Pagpapatunay ng Pag-Check-Out

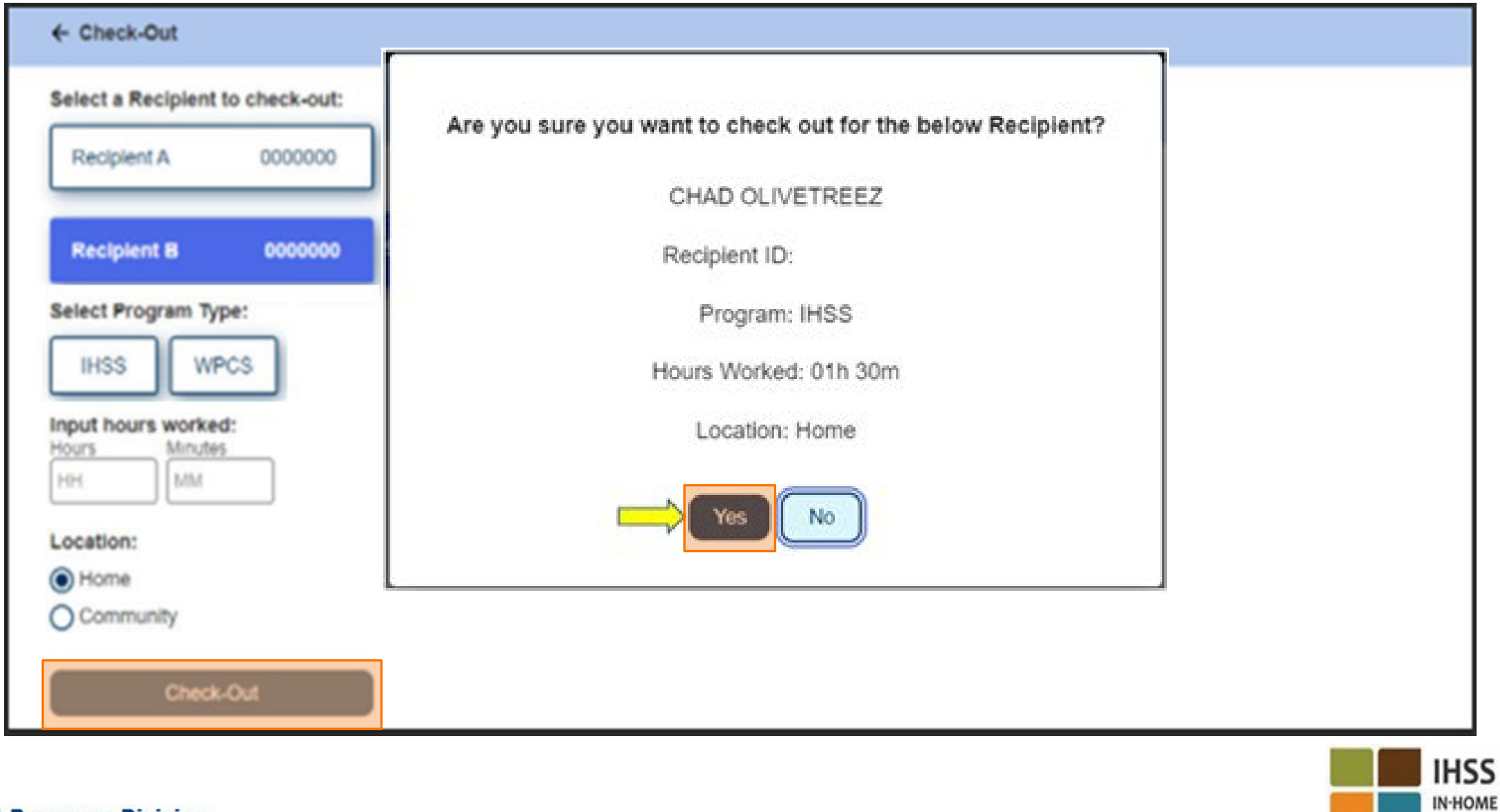

**SUPPORTIVE SERVICES** 

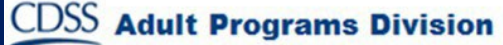

### ESP: Screen sa Pagpapatunay ng Pag-Check-Out

#### **Skip To Content**

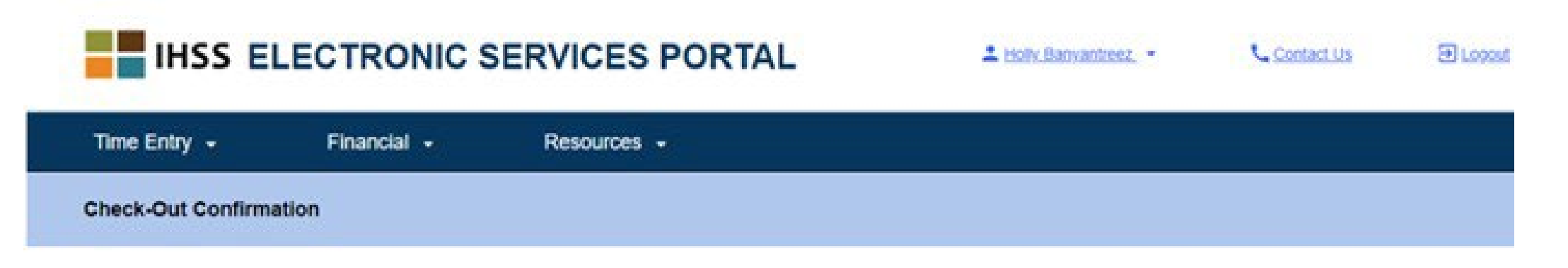

You have successfully checked out for the following Recipient:

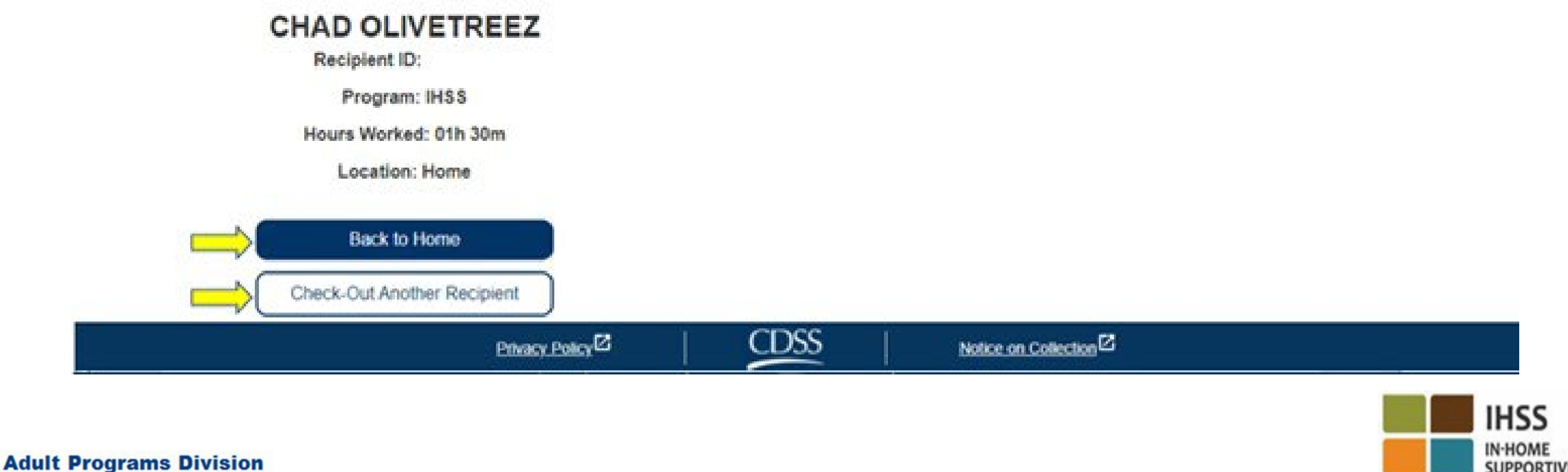

**SUPPORTIVE SERVICES** 

## Mga Pagsasaayos ng Timesheet

#### **Paano kung nakalimutan kong mag-check-in at/o mag-check-out?**

Maaari kang mag-check-in sa sandaling maalala mo. Kung nakalimutan mong mag-check-out, maglalagay ang sistema ng 11:59 pm na oras ng pagtatapos sa iyong timesheet. Magagawa mong ayusin ang iyong oras sa pagsisimula at oras ng pagtatapos sa iyong timesheet anumang oras bago isumite.

#### **Paano kung nag-checked-out ako at bumalik sa trabaho?**

Magagawa mong mag-check-in at mag-check-out muli. Kukunin ng sistema ang pinakamaagang oras ng pag-check-in at ang pinakahuling oras ng pag-check-out.

**Paano kung naisumite ko na ang aking timesheet sa aking tagatanggap at napansin kong may mali?** Ito ay hindi na iba sa ngayon. Magagawang tanggihan ng iyong tagatanggap ang iyong timesheet para sa mga pagsasaayos anumang oras bago ito aprubahan.

**Walang mga parusa para sa mga tagabigay kung magkamali ka sa pag-check-in/pag-check-out. Kung ang isang tagabigay ay hindi na nagtatrabaho para sa isang tagatanggap at ang tagatanggap ay nagpapakita bilang isa sa kanilang aktibong tagatanggap, ang tagabigay ay dapat makipag-ugnayan sa kanilang Lokal na Tanggapan ng IHSS ng County para sa karagdagang tulong.**

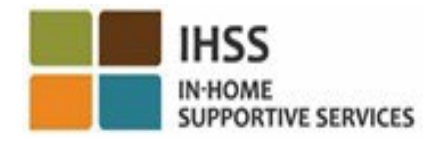

### **KHOME WAGA Pagsasaayos sa Pag-check-In/Pag-check-Out**

 $ESP \rightarrow Time$  Entry  $\rightarrow$  Timesheets Link  $\rightarrow$  Enter Time  $\rightarrow$  Select Recipient  $\rightarrow$  Select Pay Period  $\rightarrow$  Select Workweek  $\rightarrow$  Select Day

**IHSS** 

**Adult Programs Division** 

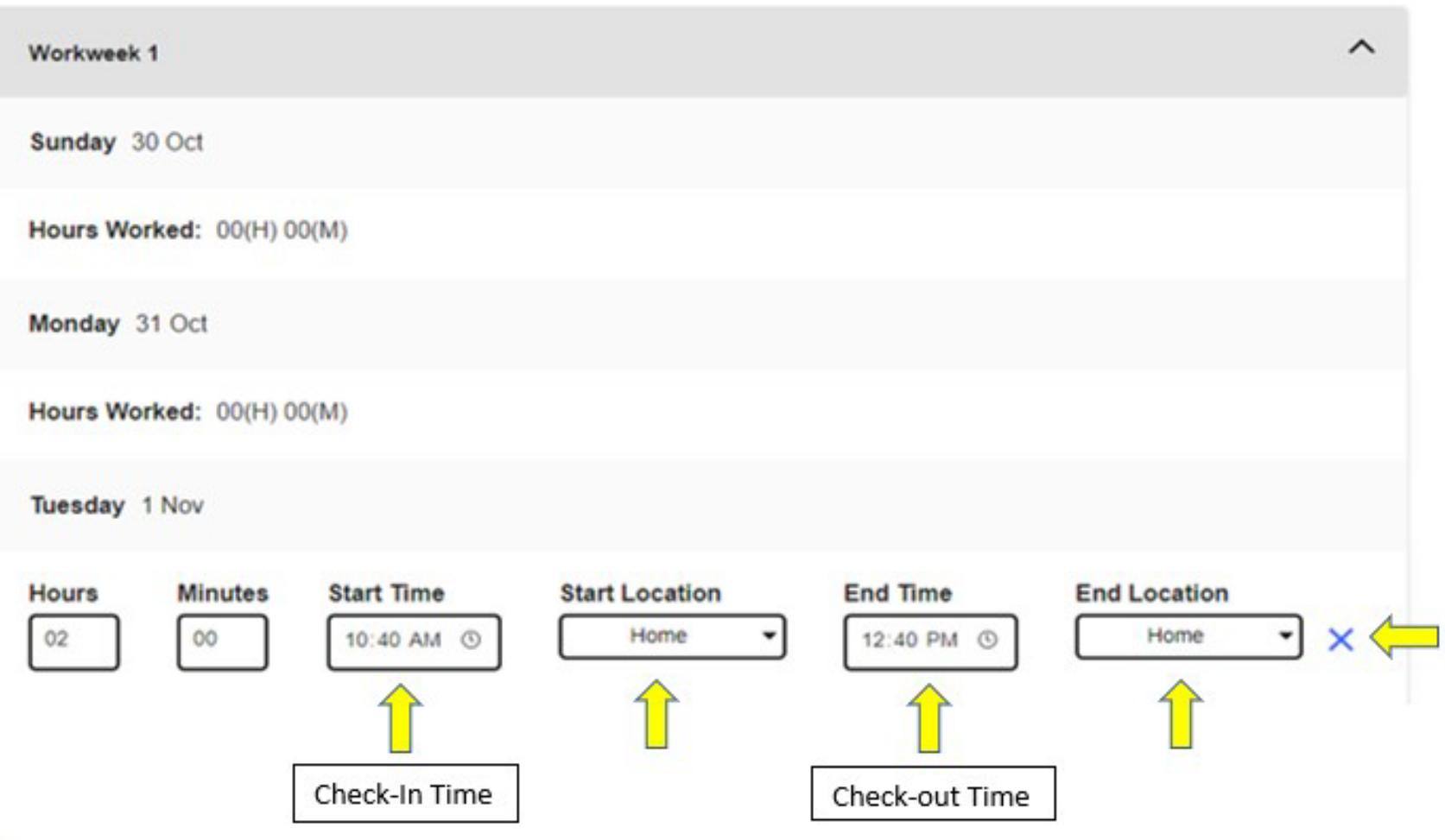

Para ma-edit ang **oras ng pag-check-in**, i-click ang **oras ng pagsisimula** upang baguhin ang oras.

Para ma-edit ang **oras ng pag-check-out**, iclick ang **oras ng pagtatapos** para baguhin ang oras.

Para ma-edit ang **lokasyon ng pagcheck-in**, i-click ang drop-down box sa ilalim ng **panimulang lokasyon**.

Para ma-edit ang **lokasyon sa pagcheck-out**, i-click ang drop-down box sa ilalim ng **lokasyon ng pagtatapos**.

Upang ganap na **ma-delete** ang nilagay na**check-in at check-out**, i-click ang asul na "X" sa kanang bahagi ng screen. Aalisin nito ang lahat na nasa patlang, mawawala ang oras ng pag-checkin/pag-check-out.

#### MGA BAGAY NA DAPAT TANDAAN

- Isusumite ng mga tagabigay sa elektronikong paraan ang kanilang timesheet sa parehong paraan na ginagawa nila ngayon, sa pamamagitan ng Electronic Services Portal (ESP) at/o ng Telephone Timesheet System (TTS).
- Babayaran pa rin ang mga tagabigay para sa mga oras na nagtrabaho hindi ang oras sa pagitan ng iyong pag-check in at pag-check out.
- Walang mga parusa pagnagkamali sa panahon ng pag-check-in/pag-check-out.
- Kukumpirmahin lamang sa elektronikong paraan ang geo-location sa oras ng pagcheck-in at pag-check-out mula sa bahay ng tagatanggap.
- Kung nagkamali ka na napili mo na nakatira ka kasama ng iyong tagatanggap, hindi ka makakapag-check-in at makakapag-check-out para sa panahon ng pagbabayad na iyon at hindi ipapakita ang pangalan ng tagatanggap.

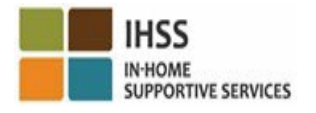

#### MGA BAGAY NA DAPAT TANDAAN (SA PAGPAPATULOY)

- Hindi kokolektahin ang geo-location sa buong araw o kapag natukoy na ang isang tagabigay ay nasa "komunidad" kapag sila ay nag- check-in o nag-check out.
- Ang impormasyon ng pag-check-in at pag-check-out na inilagay sa ESP at IHSS EVV Mobile App ay awtomatikong magpa-populate sa electronic timesheet ng tagabigay.
- **Walang epekto sa mga tagatanggap**. Hindi binabago ang kinakailangang mga serbisyo ng tagatanggap sa pag-check-in at pag-check-out, kung paano ka nagbibigay ng mga serbisyo sa mga tagatanggap, o kung paano inaaprubahan ng mga tagatanggap ang mga timesheet.
- **Ang mga naninirahang mga tagabigay ay hindi kinakailangang mag- check-in o mag-checkout.**

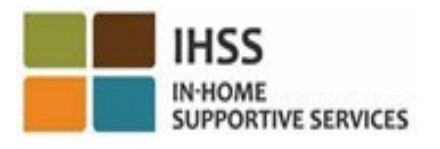

# ELECTRONIC VISIT VERIFICATION LOKASYON NG PAG-CHECK-IN/PAG-CHECK-OUT

#### TELEPHONE TIMESHEET SYSTEM

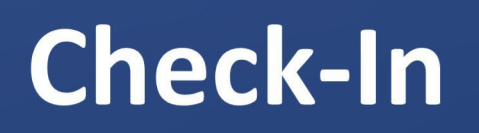

(833) DIAL-EVV o (833) 342-5388

Magsimula Na Tayo!

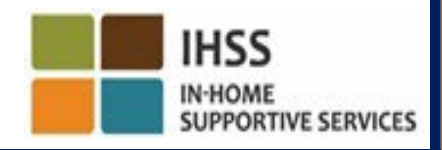

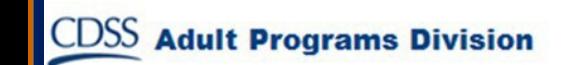

# TTS: Check-In

Upang **mag-check-in** gamit ang opsyong TTS, ang Mga Tagabigay ng IHSS/WPCS na Hindi Naninirahan ay dapat na:

- Gamitin ang landline na telepono ng tagatanggap upang ma-access ang TTS sa pamamagitan ng pag-dial ng: **(833) DIAL-EVV** o **(833) 342-5388**.
- Magparehistro sa TTS at mag-login gamit ang iyong 9-na digit na numero ng tagabigay at 4-na digit na passcode.

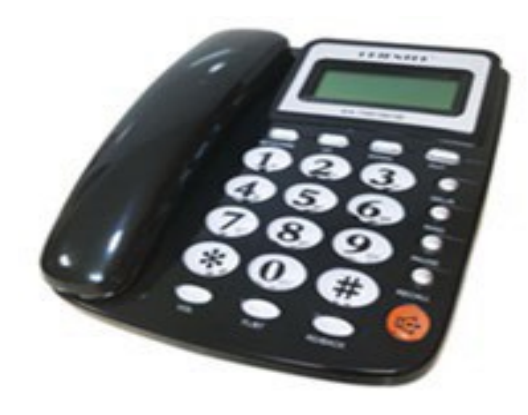

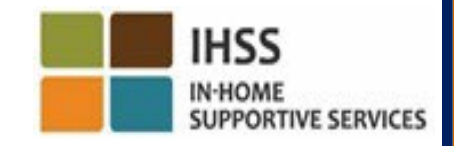

#### TTS: Pag-dial Ng

# (833) DIAL-EVV or (833) 342-5388

Pagkatapos mong i-dial ang numero ng telepono, ibibigay sa iyo ng TTS ang mga sumusunod na prompt:

Salamat sa pagtawag sa Telephone Timesheet System ng IHSS. Mangyaring piliin ang iyong gustong wika mula sa mga sumusunod na opsyon, maaari kang pumili sa anumang oras. Para sa English, pindutin ang '1' Para sa Spanish, pindutin ang '2' Para sa Armenian, pindutin ang '3' Para sa Chinese, pindutin ang '4'

# TTS: Pagpili ng Tagatanggap/Tagabigay

Pagkatapos mong piliin ang iyong gustong wika, ipa-prompt ka ng TTS na piliin kung ikaw ay isang tagatanggap o tagabigay.

Bilang isang tagabigay, sa iyong keypad ng telepono, pindutin ang '2'.

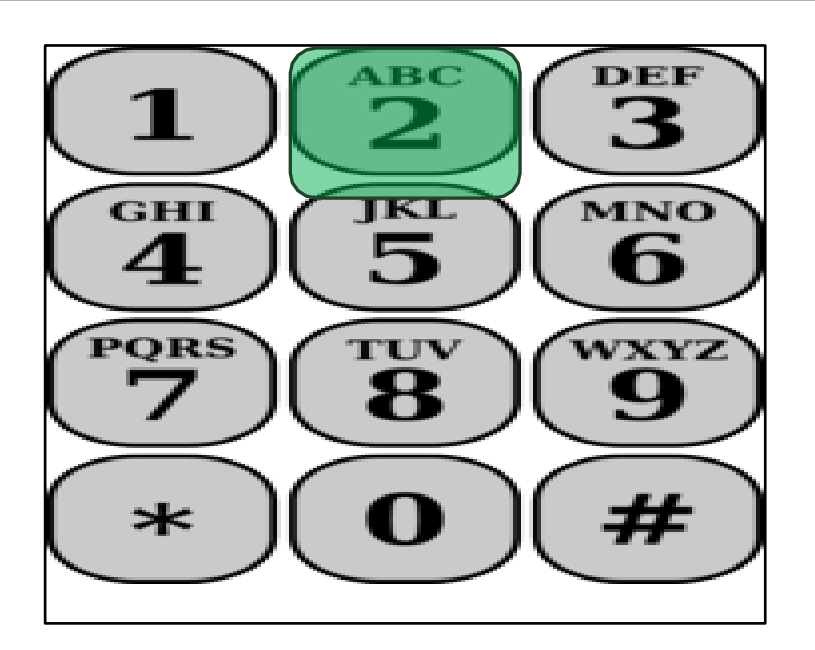

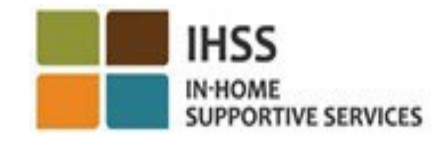

# TTS: Pangunahing Menu

Dadalhin ka sa Pangunahing Menu. Ibibigay sa iyo ng TTS ang sumusunod na prompt:

Ito ang Pangunahin Menu. Mangyaring pumili mula sa sumusunod na opsyon. Maaari kang pumili anumang oras: Pindutin ang '1' upang Mag-Log in Pindutin ang '2' para I-reset ang iyong passcode Pindutin ang '3' para sa Pagpaparehistro

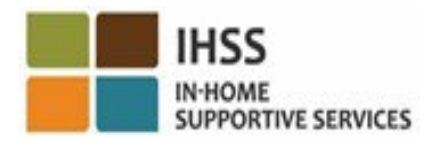

**Adult Programs Division** 

#### TTS: Pag-log In

Para Mag-log in sa iyong TTS account:

Pindutin ang '1' sa iyong keypad ng telepono.

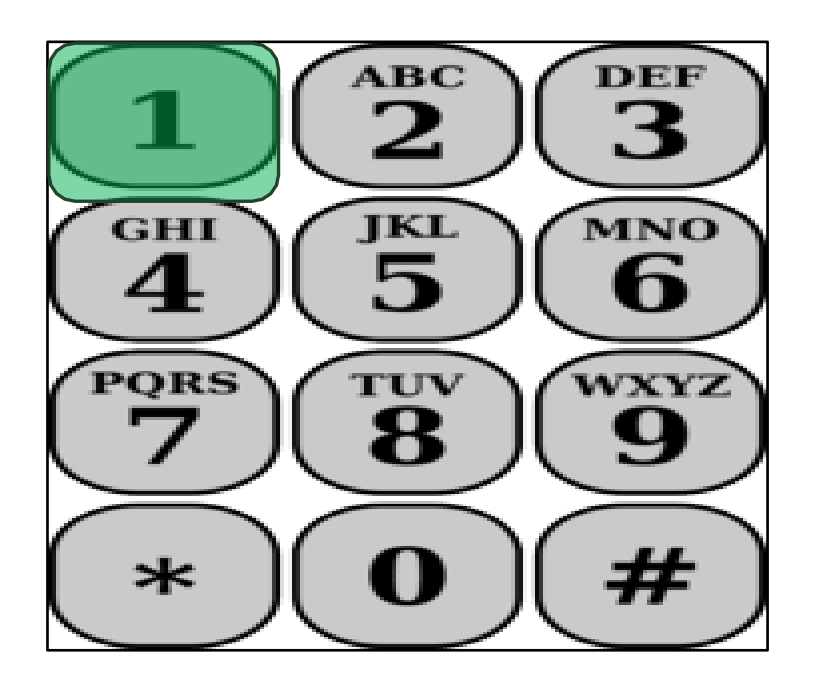

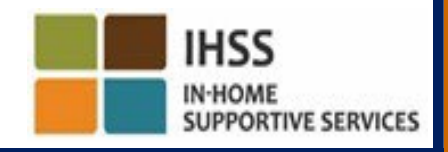

**CDSS Adult Programs Division** 

# TTS: Numero ng Tagabigay At Passcode

Pagkatapos piliin ang opsyon sa pag-log, bibigyan ka ng TTS ng mga sumusunod na prompt upang ilagay ang iyong 9-na digit na numero ng tagabigay at 4-na digit na passcode:

Mangyaring ilagay ang iyong 9-na digit numero ng tagabigay na sinusundan ng pound (#) key. Ang numero ng iyong tagabigay ay matatagpuan sa anumang papeles ng tagabigay na iyong natanggap.

Gamit ang iyong keypad ng telepono, mangyaring ilagay ang iyong 4-na digit na passcode na sinusundan ng pound (#) key.

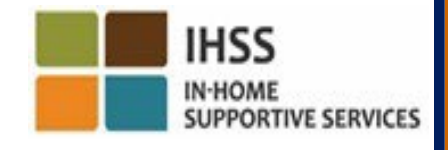

**Adult Programs Division** 

# TTS: Menu ng Aktibidad

Pagkatapos mong matagumpayan na mag-log in sa iyong account, dadalhin ka sa Menu ng Aktibidad. Ibibigay sa iyo ng TTS ang mga sumusunod na prompt:

Maligayang Pagdating sa menu ng Aktibidad. Pindutin ang '1' upang ilagay ang oras para sa araw na ito Pindutin ang '2' para ilagay ang oras para sa nakaraang araw Pindutin ang '3' para suriin ang kasaysayan ng timesheet Pindutin ang '4' para magsumite ng timesheet para sa pagsusuri ng tagatanggap Pindutin ang '5' upang suriin at ng makagawa ng pagkilos sa isang tinanggihang timesheet

Pindutin ang '6' upang mag-check-in para sa isang Tagatanggap

Pindutin ang '7' upang mag-check-out para sa isang Tagatanggap

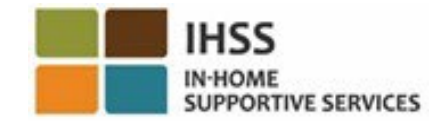

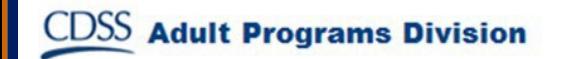

# TTS: Pagpili ng Tagatanggap

Dadalhin ka sa opsyon ng Pagpili ng Tagatanggap. Ibibigay sa iyo ng TTS ang sumusunod na prompt:

Gusto mo bang mag-check in para kay <Pangalan ng iyong tagatanggap>? Pindutin ang '1' para sa Oo o Pindutin ang '2' para sa Hindi

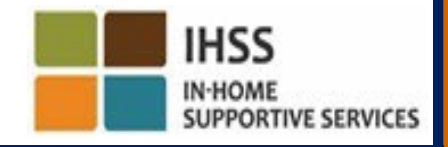

# TTS: Pagpili ng Tagatanggap (sa pagpapatuloy)

Upang mag-check-in para sa napiling tagatanggap:

Pindutin ang '1' para sa Oo.

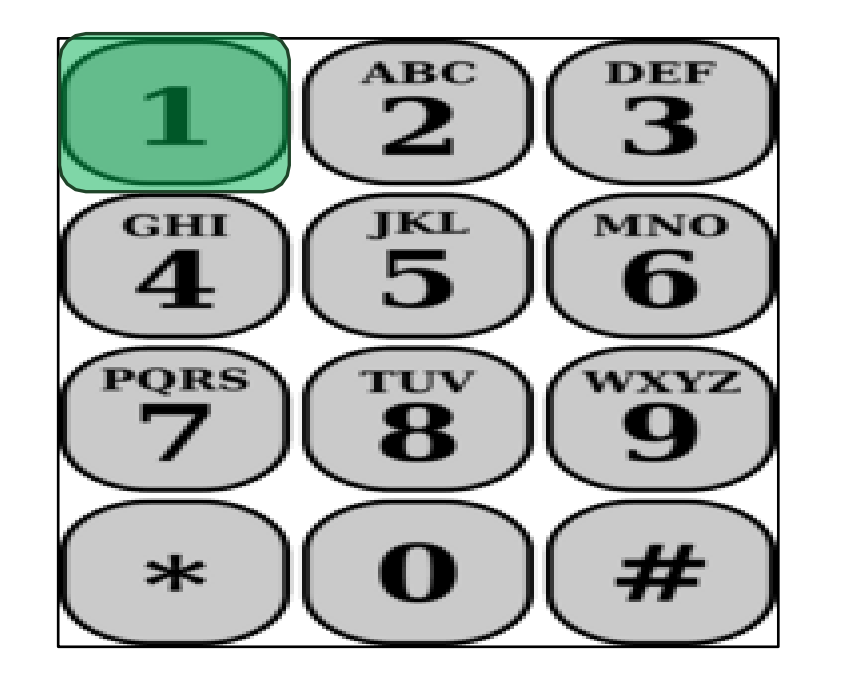

Kung ang iyong napiling tagatanggap ay nauugnay sa parehong mga programa ng IHSS at WPCS at nagbibigay ka ng parehong mga serbisyo ng IHSS at WPCS sa kanila, kakailanganin mong mag-check -in para sa parehong mga programa nang hiwalay.

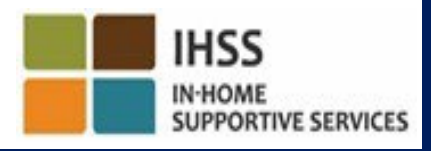

#### TTS: Pagpili ng Lokasyon Bahay o Komunidad

Ang susunod ay, dadalhin ka sa opsyon sa pagpili ng Lokasyon. Ibibigay sa iyo ng TTS ang sumusunod na prompt:

Mangyaring piliin ang lokasyon kung saan ka nag-check in. Pindutin ang '1' para sa Bahay o Pindutin ang '2' para sa Komunidad

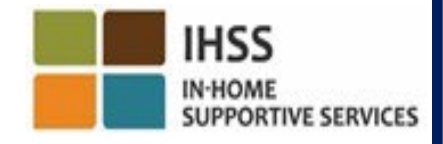

# TTS: Katunayan ng Pag-check-In

Hihilingin sa iyo ng TTS na i-verify kung tama ang iyong inilagay sa pag-check-in o kung gusto mong i-edit ang inilagay gamit ang sumusunod na prompt:

Nagtse-check in ka para kay:

- Pangalan ng tagatanggap
- Numero ng kaso ng tagatanggap
- Uri ng Programa: IHSS o WPCS
- Lokasyon: Bahay o Komunidad

Kung ito ay tama, pindutin ang '1', o pindutin ang '2' upang i-edit ang inilagay na ito.

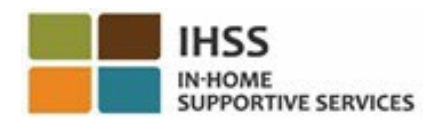

# TTS: Katunayan ng Pag-check-In (sa pagpapatuloy)

Upang mapatunayan na tama ang impormasyon ng pag-check-in:

Pindutin ang '1' para sa napiling tagatanggap.

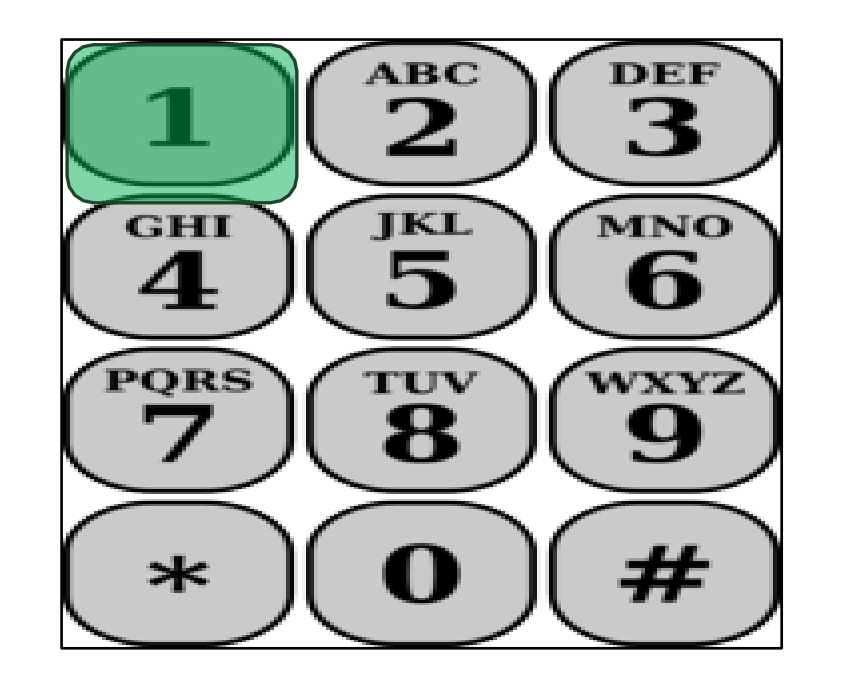

Ang iyong check-in ay na-save na! Babalik ka sa menu ng Aktibidad.

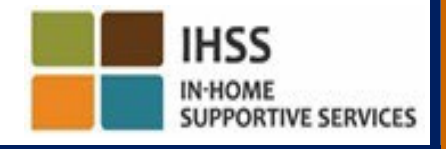

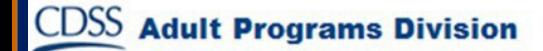

# ELECTRONIC VISIT VERIFICATION LOKASYON NG PAG-CHECK-IN/PAG-CHECK-OUT

# TELEPHONE TIMESHEET SYSTEM

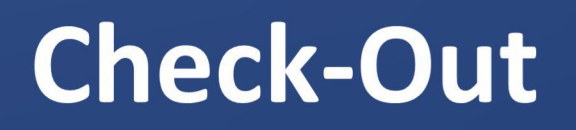

(833) DIAL-EVV o (833) 342-5388

Magsimula Na Tayo!

![](_page_61_Picture_5.jpeg)

![](_page_61_Picture_6.jpeg)

### TTS: Activity Menu

Pagkatapos mong matagumpayan na mag-log in sa iyong account, dadalhin ka sa Menu ng Aktibidad. Ibibigay s aiyo ng TTS ang mga sumusunod na prompt:

Maligayang Pagdating sa menu ng Aktibidad. Pindutin ang '1' upang ilagay ang oras para sa araw na ito Pindutin ang '2' para ilagay ang oras para sa nakaraang araw Pindutin ang '3' para suriin ang kasaysayan ng timesheet Pindutin ang '4' para magsumite ng timesheet para sa pagsusuri ng tagatanggap Pindutin ang '5' upang suriin at ng makagawa ng pagkilos sa isang tinanggihang timesheet Pindutin ang '6' upang mag-check in para sa isang Tagatanggap

Pindutin ang '7' upang mag-check out para sa isang Tagatanggap

![](_page_62_Picture_4.jpeg)

# TTS: Pagpili na Tagatanggap

Dadalhin ka sa opsyong Pagpili ng Tagatanggap. Ibibigay sa iyo ng TTS ang sumusunod na prompt:

Gusto mo bang mag-check-out para kay <Pangalan ng iyong tagatanggap>? Pindutin ang '1' para sa Oo o Pindutin ang '2' para sa Hindi

![](_page_63_Picture_3.jpeg)

# TTS: Pagpili ng Tagtanggap (sa pagpapatuloy)

Upang mag-check-out para sa napiling tagatanggap:

Pindutin ang '1' para sa Oo.

![](_page_64_Picture_3.jpeg)

Kung ang iyong napiling tagatanggap ay nauugnay sa parehong mga programa ng IHSS at WPCS at nagbibigay ka ng parehong mga serbisyo ng IHSS at WPCS sa kanila, kakailanganin mong mag-check -in para sa parehong mga programa nang hiwalay.

![](_page_64_Picture_5.jpeg)

#### TTS: Pagpili ng Lokasyon Bahay o Komunidad

Ang susunod ay, dadalhin ka sa opsyon sa pagpili ng Lokasyon. Ibibigay sa iyo ng TTS ang sumusunod na prompt:

Mangyaring piliin ang lokasyon kung saan ka nag-check out. Pindutin ang '1' para sa Bahay o Pindutin ang '2' para sa Komunidad

![](_page_65_Picture_3.jpeg)

## TTS: Katunayan ng Pag-check-Out

Hihilingin sa iyo ng TTS na i-verify kung tama ang iyong inilagay sa pag-check-out o kung gusto mong i-edit ang inilagay gamit ang sumusunod na prompt:

Nagtse-check-out ka para kay:

- Pangalan ng tagatanggap
- Numero ng kaso ng tagatanggap
- Uri ng Programa: IHSS o WPCS
- Lokasyon: Bahay o Komunidad

Kung ito ay tama, pindutin ang '1', o pindutin ang '2' upang

i-edit ang inilagay na ito.

Upang makumpirma na tama ang impormasyon sa pag-check-out, pindutin ang '1'.

![](_page_66_Picture_10.jpeg)

#### TTS: Katunayan sa Pag-check-Out (sa pagpapatuloy)

Hihilingin sa iyo ng TTS na ipasok ang iyong mga oras na natrabaho para sa araw na iyon na may kasunod na prompt:

Mangyaring ilagay ang iyong mga oras na natrabaho bilang dalawang-digit na numero. Halimbawa, kung nagtrabaho ka ng apat na oras, ilalagay mo ang '04'. Ilagay ang iyong oras na natrabaho na sinusundan ng pound (#) key.

![](_page_67_Picture_3.jpeg)

Ililista ng TTS ang mga oras na iyong inilagay at tatanungin kung tama ang mga ito o kung gusto mong i-edit ang inilagay.

![](_page_67_Picture_5.jpeg)

![](_page_67_Picture_6.jpeg)

#### TTS: Katunayan sa Pag-check-Out (sa pagpapatuloy)

Kung kinukumpirma mong tama ang mga oras na inilagay, hihilingin sa iyo ng TTS na ilagay ang mga minuto na may kasunod na prompt:

Mangyaring ilagay ang mga minutong iyong natrabaho bilang dalawang-digit na numero. Halimbalwa, kung nagtrabaho ka ng tatlumpung minuto, ilalagay mo ang '30'. Ilagay ang mga minutong iyong natrabaho na sinusundan ng pound (#) key.

![](_page_68_Picture_3.jpeg)

Ililista ng TTS ang mga minutong inilagay mo at tatanungin kung tama ang mga ito o kung gusto mong i-edit ang inilagay.

![](_page_68_Picture_5.jpeg)

![](_page_68_Picture_6.jpeg)

# Mga Pagsasayos ng Timesheet

![](_page_69_Picture_1.jpeg)

#### **Paano kung nakalimutan kong mag-check-in at/o mag-check-out?**

Basta mag-check-in ka sa sandaling iyong maalala. Kung nakalimutan mong mag-check-out, maglalagay ang sistema ng 11:59 pm na oras ng pagtatapos sa iyong timesheet. Magagawa mong ayusin ang iyong mga oras ng pagsisimula at oras ng pagtatapos sa iyong timesheet anumang oras bago isumite sa pamamagitan ng pagpili sa opsyon #2 (Pagpasok ng Oras para sa Nakaraang Araw) mula sa opsyon ng menu ng aktibidad sa TTS.

#### **Paano kung nag-check-out ako at bumalik ako sa trabaho?**

Magagawa mong mag-check-in at mag-check-out muli. Kukunin ng sistema ang pinakamaagang oras ng pag-check-out.

**Paano kung naisumite ko na ang aking timesheet sa aking tagatanggap at may napansin akong mali?** Ito ay hindi naiiba sa ngayon. Magagawang tanggihan ng iyong tagatanggap ang iyong timesheet para sa mga pagsasaayos anumang oras bago ito aprubahan.

**Walang parusa para sa mga tagabigay kung magkamali ka sa pag-check-in o pag-check-out. Kung ang isang tagabigay ay hindi na nagtatrabaho para sa isang tagatanggap at ang tagatanggap ay nagpapakita bilang isa sa kanilang aktibong tagatanggap, ang tagabigay ay dapat makipagugnayan sa kanilang Lokal na Tanggapan ng IHSS ng County para sa karagdagang tulong.**

#### MGA BAGAY NA DAPAT TANDAAN

- Isusumite ng mga tagabigay sa elektronikong paraan ang kanilang mga timesheet sa parehong paraan na ginagawa nila ngayon, sa pamamagitan ng ESP at/o ng TTS.
- Babayaran pa rin ang mga tagabigay para sa mga oras na natrabaho hindi ang oras sa pagitan ng iyong pag-check in at pag-check out.
- Walang parusa para sa paggawa ng pagkakamali sa panahon ng pagcheck-in at pag-check- out. Maaaring ayusin ng mga tagabigay ang mga inilagay hanggang sa kung kailan nila isusumite ang kanilang timesheet sa kanilang tagatanggap para sa pag-apruba.
- Para sa TTS, dapat gamitin ng tagabigay ang landline na telepono ng tagatanggap kapag tumatawag sa TTS para mag-check-in at mag-check-out.

![](_page_70_Picture_5.jpeg)

#### MGA BAGAY NA DAPAT TANDAAN (sa pagpapatuloy)

- Ang geo-location ay elektronikong kinukumpirma lamang sa oras na mag-checkin at mag-check out ang tagabigay mula sa tahanan ng tagatanggap at hindi kokolektahin sa buong araw o kapag natukoy ng tagabigay na nasa "komunidad" kapag nag-check in o nag-check out.
- Ang impormasyon ng check-in at check-out ay awtomatikong magpa-populate sa electronic timesheet ng tagabigay.
- **Walang epekto sa mga tagatanggap**. Hindi binabago ang mga serbisyo ng tagatanggap o kung paano mo ibinibigay ang mga ito.
- **Ang mga naninirahan tagabigay ay hindi kinakailangang mag-check-in o mag- checkout.**
- Kung nagkamali kang napili na nakatira ka kasama ng iyong tagatanggap, hindi ka makakapag-check-in at check-out para sa panahon ng pagbabayad na iyon at hindi ipapakita ang pangalan ng tagatanggap.

![](_page_71_Picture_6.jpeg)

![](_page_71_Picture_7.jpeg)
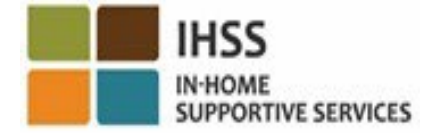

## SALAMAT SA PAGDALO

**Para sa karagdagang impormasyon at mapagkukunan:** <http://www.cdss.ca.gov/inforesources/ESPhelp>

**For IHSS Service Desk:** 

## (866) 376-7066

Monday to Friday 8:00am - 5:00pm

**Electronic Services Portal (ESP):**

[www.etimesheets.ihss.ca.gov](http://www.etimesheets.ihss.ca.gov/)

**Telephone Timesheet System (TTS):** (833) DIAL-EVV o (833) 342-5388

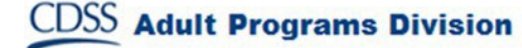